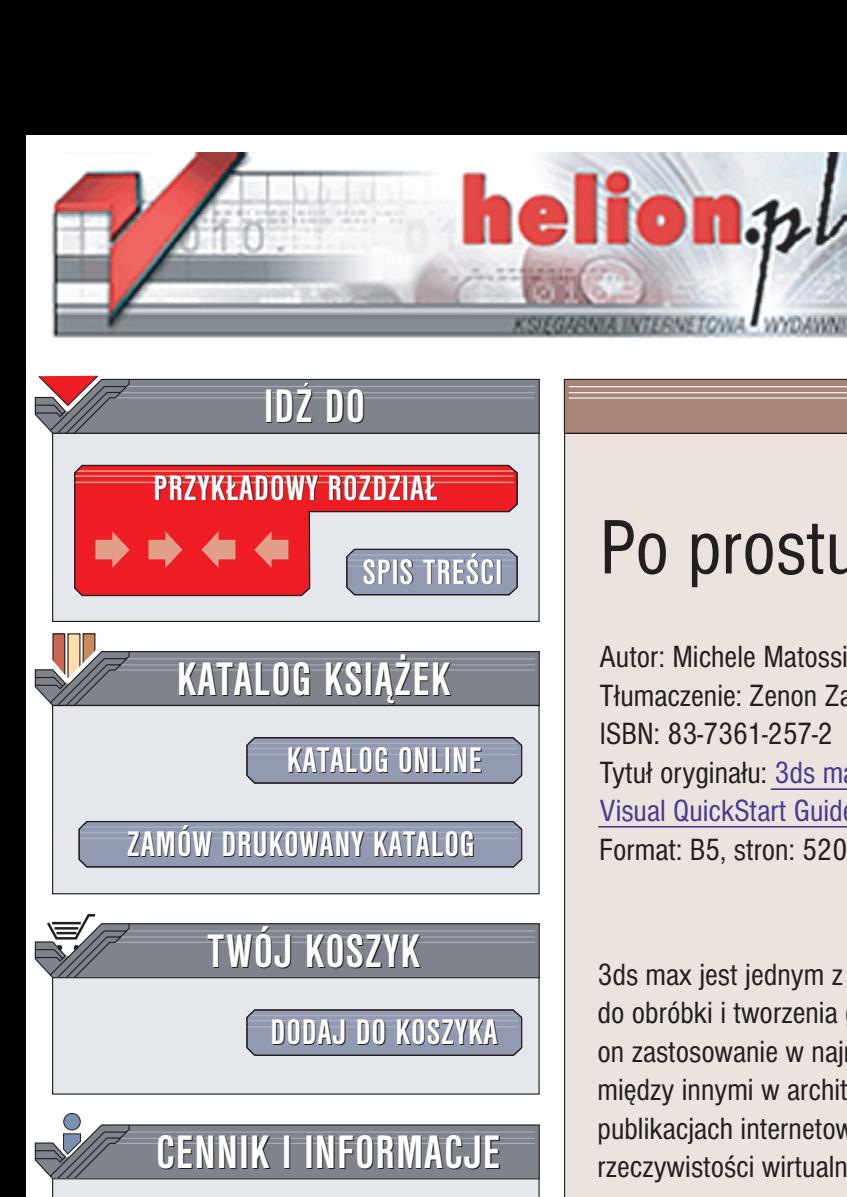

Wydawnictwo Helion ul. Chopina 6 44-100 Gliwice tel. (32)230-98-63 e-mail: [helion@helion.pl](mailto:helion@helion.pl)

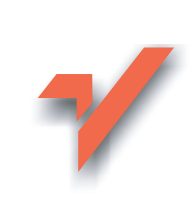

**ZAMÓW INFORMACJE [INFORMACJEO](http://helion.pl/page354U~emaile.cgi) NOWOCIACH O NOWOCIACH**

**ZAMÓW [CENNIK](http://helion.pl/page354U~cennik.htm)**

**CZYTELNIA**

**[FRAGMENTY](http://helion.pl/page354U~online.htm) KSIAŻEK ONLINE** 

# Po prostu 3ds max 5

Autor: Michele Matossian Tłumaczenie: Zenon Zabłocki ISBN: 83-7361-257-2 Tytuł oryginału: 3ds max 5 [for Windows:](http://www.amazon.com/exec/obidos/ASIN/0321180879) [Visual QuickStart Guide](http://www.amazon.com/exec/obidos/ASIN/0321180879) Format: B5, stron: 520

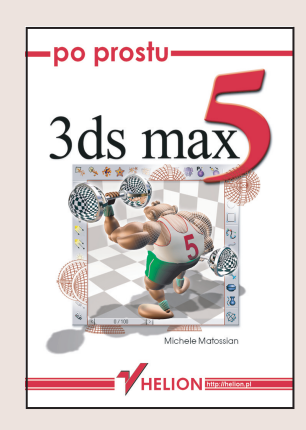

3ds max jest jednym z najbardziej zaawansowanych i najpopularniejszych programów do obróbki i tworzenia grafiki trójwymiarowej dostêpnych obecnie na rynku. Znajduje on zastosowanie w najróżniejszych przedsięwzięciach artystycznych i komercyjnych; miêdzy innymi w architekturze, grach komputerowych, produkcjach filmowych, publikacjach internetowych, wizualizacjach medycznych i naukowych, projektowaniu rzeczywistości wirtualnej oraz w sztukach pięknych.

Książka napisana została z myślą o artystach, projektantach, uczniach, nauczycielach, zawodowcach i wszystkich tych, którzy pragną urzeczywistniać swoje marzenia. Podobnie jak inne ksiażki z serii "Po prostu", podrecznik ten został napisany tak, by być przejrzystym i łatwym w lekturze. Tekst książki został wzbogacony o ponad 1200 rysunków ilustrujących pojęcia i sposoby radzenia sobie w różnych sytuaciach. Jeżeli stawiasz pierwsze kroki, zacznij od początku i przeczytaj rozdziały po kolei. Osoby bardziej zaawansowane mogą czytać tylko wybrane rozdziały.

Dzieki tej książce:

- Zainstalujesz program 3ds max, poznasz jego interfejs i nauczysz siê zarzadzać plikami
- Nauczysz się tworzyć i zaznaczać obiekty, kontrolować wyświetlanie i poruszać się w przestrzeni 3D
- Dowiesz się, jak manipulować obiektami i tworzyć animacje za pomoca transformacji, modyfikatorów i kontrolerów animacji
- Poznasz zaawansowane techniki modelowania, w tym modelowanie na poziomie struktury obiektu oraz tworzenie obiektów złożonych
- Nauczysz się wykorzystywać światła i kamery do oświetlania scen i generowania obrazów
- Poznasz tajniki doboru materiałów i mapowania
- Dowiesz się, jak tworzyć wysokiej jakości obrazy i filmy.

Aby w pełni wykorzystać wiedzę zawartą w książce, powinieneś umieć poruszać się w środowisku Windows i mieć dostęp do programu 3ds max 5. Ważna jest także gruntowna wiedza na temat programów do obróbki grafiki dwuwymiarowej, takich jak Adobe Photoshop lub Corel Painter. Po przeczytaniu tej książki będziesz umiał tworzyć, modelować, mapować, animować i renderować obiekty w 3ds max 5.

# Spis treści

<span id="page-1-0"></span>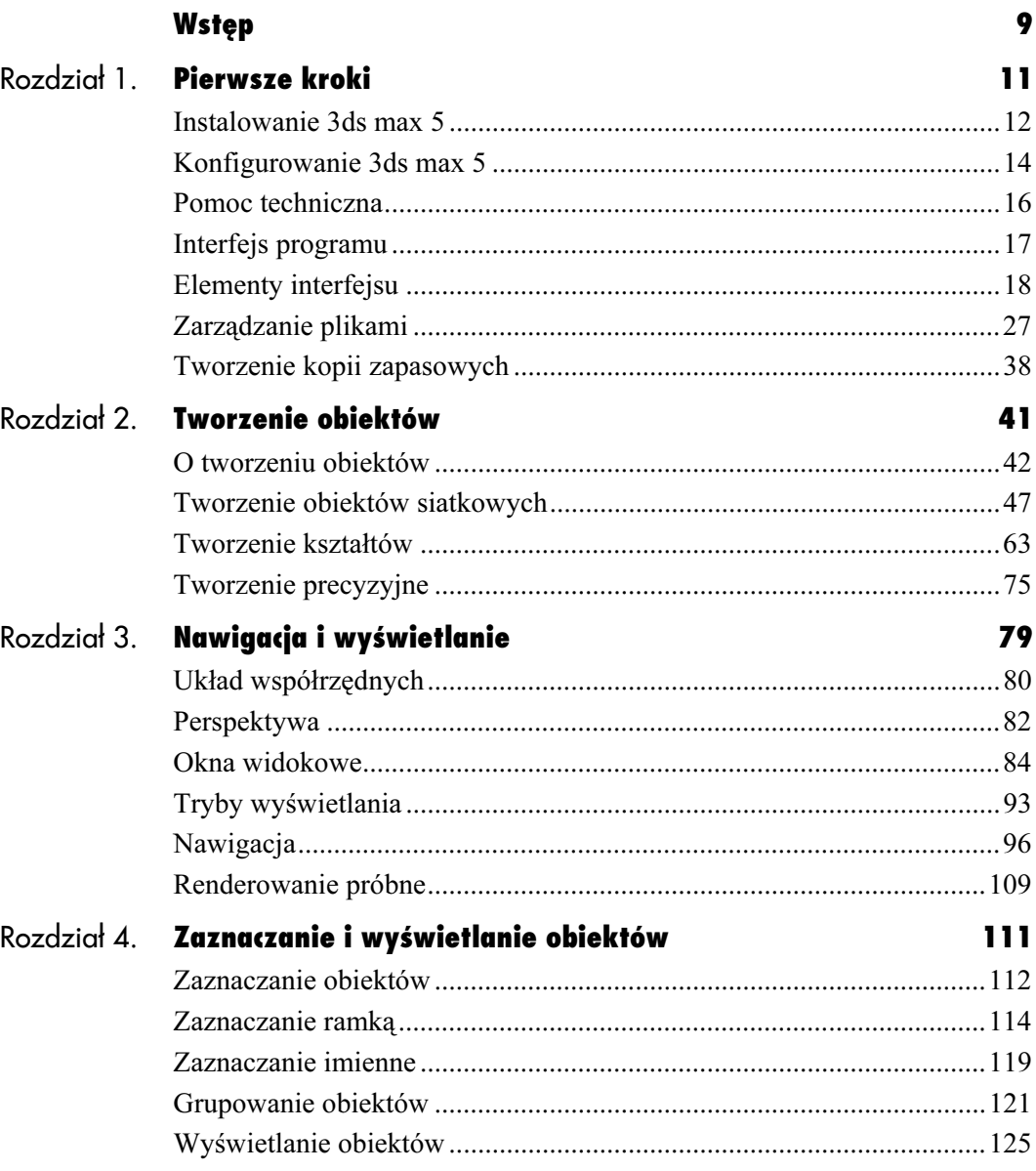

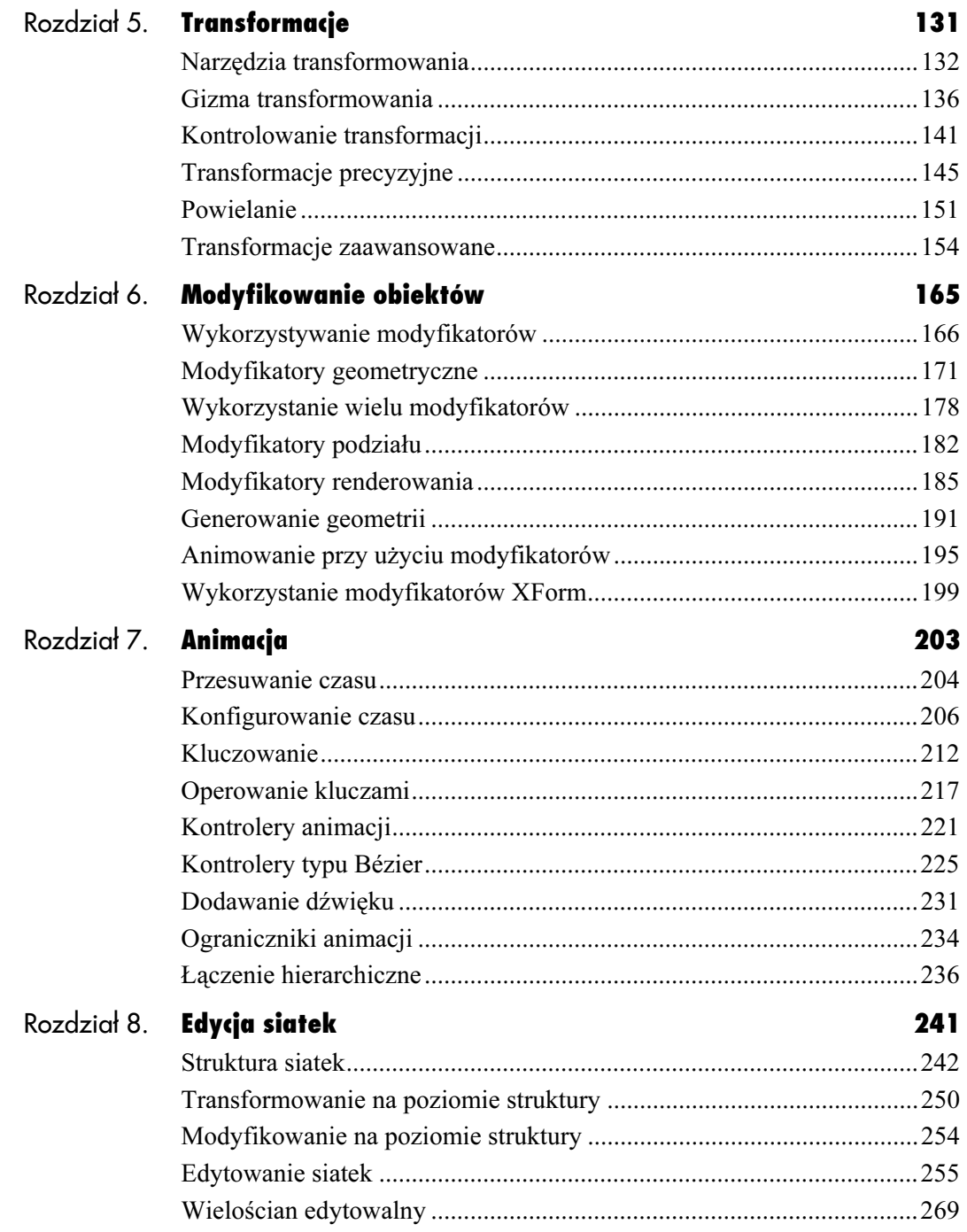

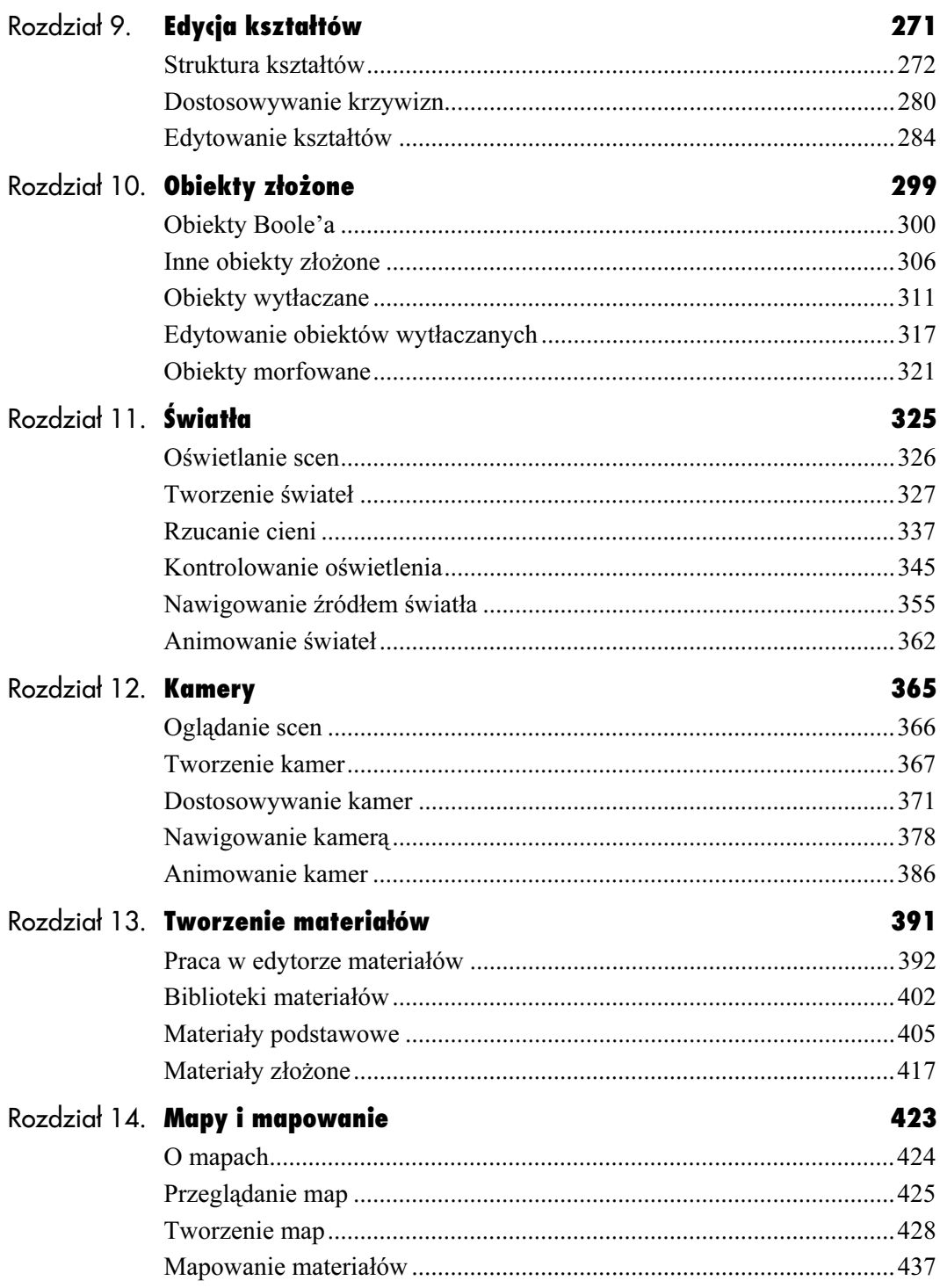

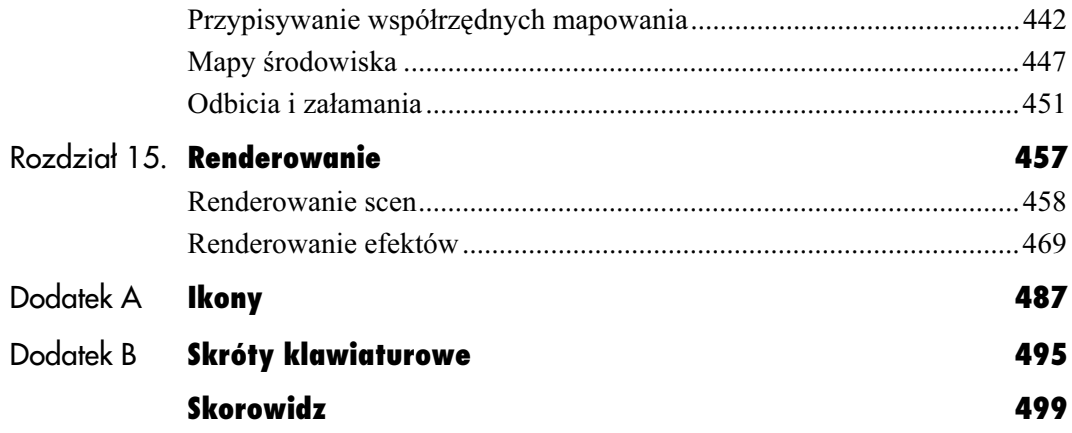

# Animacja

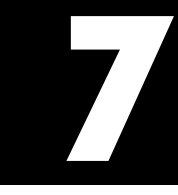

<span id="page-5-0"></span>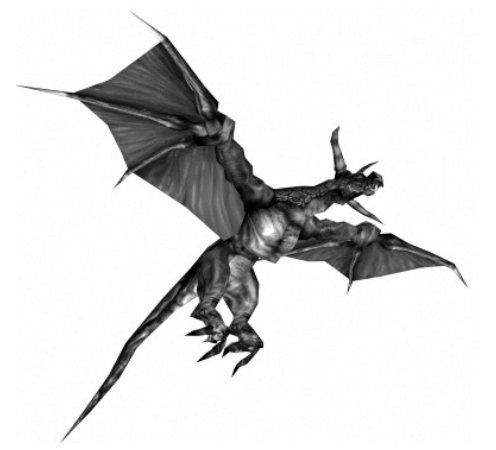

Rysunek 7.1. Animacja ożywia sceny

Mówiąc o animacji, należy wprowadzić pojęcie czasu. Dostrzegamy przemijający czas, obserwując zmiany zachodzące w otaczającym nas świecie: widzimy, jak pomiędzy obłokami na niebie "przesuwa się" tarcza słońca, odczuwamy bicie serca, słyszymy tykanie zegara, wyginamy ciała do dźwięków muzyki, drżymy w rytmie pracujących maszyn, widzimy wody rzek spływające do mórz, obserwujemy powtarzający się cykl obracających się ciał niebieskich. Porównując wspomnienia z doświadczeniami, jesteśmy w stanie formułować wnioski dotyczące przemijania czasu. Dostrzegamy szron na włosach, zmarszczone lico, opróżnioną szklankę, opuszczony dom. Czas powoduje, że otaczający nas świat staje się zaludniony lub opustoszały, mały lub rozległy, promienny lub przytłaczający, hałaśliwy lub kojący, odległy lub bliski, stary lub młody.

Słowo animacja pochodzi od łacińskiego czasownika animare, co znaczy "ożywiać". W tym rozdziale dowiesz się zatem, jak ożywiać obiekty poprzez transformowanie i zmianę w czasie ich parametrów (rysunek 7.1).

Opierając się na tradycyjnych zasadach animacji, takich jak na przykład przenoszenie ruchu, zgniatanie i rozciąganie, nakładanie akcji, podkreślanie ruchu lub podążanie za czymś, możesz tchnąć życie w stworzone przez siebie obiekty, a zarazem dodać szczyptę humoru lub tragizmu do swoich scen. Wspaniałym źródłem informacji na temat technik animowania jest poprawiona edycja książki Illusion of Life: Disney Animation autorstwa Franka Thomasa i Ollie Johnston, wydana przez Hyperion w 1995 roku.

# Przesuwanie czasu

Naciskając klawisz odtwarzania na magnetowidzie, sprawiasz, że odtwarza on serię szybko następujących po sobie obrazów. Kiedy patrzysz na ciąg obrazów zmieniających się z dużą prędkością, umysł nie odbiera pojedynczych obrazów, lecz łączy je w jedną całość, co daje wrażenie płynnego ruchu. Dzieje się tak, ponieważ każdy pojedynczy obraz jest podtrzymywany w umyśle do czasu pojawienia się kolejnego obrazu. Zjawisko to określa się mianem bezwładności wzroku (rysunek 7.2).

W animacji następujące po sobie obrazy odtwarzane w kolejności sekwencyjnej określa się mianem klatek. W programie 3ds max klatki animacji można oglądać w oknach widokowych poprzez zmianę wyglądu sceny w czasie.

Przy ustawieniach domyślnych animacja ma długość stu klatek. Gdy otwierasz nową scenę, we wszystkich oknach widokowych wyświetlany jest obraz sceny w klatce o numerze zero.

## Aby przesunąć czas:

1. Zlokalizuj suwak czasu, który przy ustawieniach domyślnych znajduje się nad listwą informacyjną, tuż pod oknami widokowymi.

Na suwaku klatek widnieje napis 0/100, co wskazuje, że aktualnie wyświetlana jest klatka 0 (rysunek 7.3).

2. Otwórz plik z animacja Dragon Character Rig.max, znajdujący się w folderze scenes\ Characters\Complete.

Informacja na suwaku klatek zmieni się z 0/100 na 0/60, ponieważ animacja z tego pliku ma długość 60 klatek.

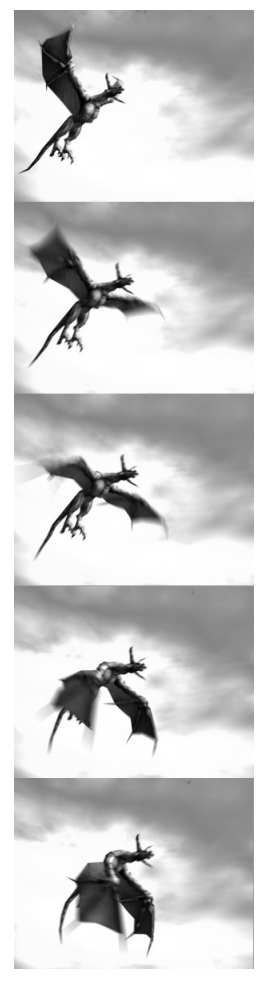

Rysunek 7.2. Dzięki zjawisku bezwładności wzroku drobne zmiany zachodzące pomiędzy podobnymi obrazami dają wrażenie ciągłości ruchu

|         | 0/100 |  |
|---------|-------|--|
| ⊊র<br>ு |       |  |

Rysunek 7.3. Informacja 0/100 wyświetlana na suwaku klatek wskazuje, że animacja ma 100 klatek, a Ty znajdujesz się w klatce 0

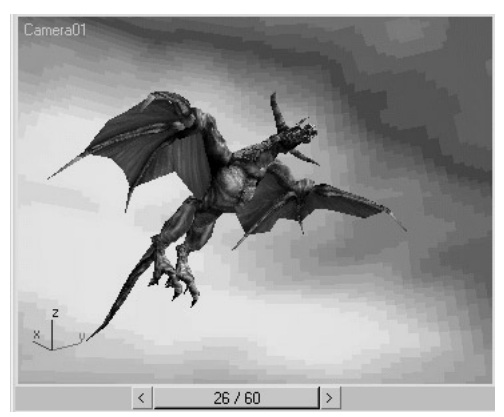

Rysunek 7.4. Smok przelatuje przez scenę. Widok w klatce 26 z 60

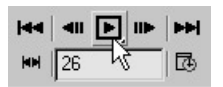

Rysunek 7.5. Przyciski odtwarzania działają tak samo, jak klawisze w magnetowidzie. Umożliwiają także krokowe poruszanie się w animacji 3. Powoli przeciągnij suwak klatek do prawej strony.

W trakcie przesuwania obraz sceny będzie zmieniać się w czasie, a smok przemieści się w oknie widokowym. Informacja na suwaku klatek zmieni się z 0/60 na 60/60 (rysunek 7.4).

4. Powoli przesuń suwak klatek w lewą stronę.

W trakcie przesuwania obraz sceny w czasie będzie zmieniać się od tyłu. Informacja na suwaku klatek zmieni się z 60/60 na 0/60.

5. Przesuń suwak klatek do przodu i do tyłu.

Smok przeleci tam i z powrotem, w miarę jak będzie zmieniać się czas w scenie.

6. Wciśnij przycisk Play lub klawisz /, aby odtworzyć animację w czasie rzeczywistym (rysunek 7.5).

# Konfigurowanie czasu

Wbrew pozorom czas jest zaskakująco elastyczny. Może umykać, ciągnąć się, przyspieszać, zwalniać, a nawet zatrzymywać się. Jeżeli pochłonięty jesteś pracą, która sprawia Ci przyjemność, czas upływa w mgnieniu oka. Innymi razy, kiedy ogarnia Cię niechęć, czas ciągnie się niczym makaron. W umyśle dziecka rok wydaje się wiecznością, natomiast w umyśle osoby dorosłej lata są niczym chwile wspomnień, niczym krople rosy zawieszone o poranku na sieci pajęczej.

Program 3ds max daje Ci władzę manipulowania czasem i dokonywania tajemniczych rytuałów rządzących względnością. Posługując się tym programem, możesz przyspieszać lub zwalniać odtwarzanie animacji nawet do kilku klatek na sekundę. Możesz także sprawiać, że animacja będzie trwać dłużej lub krócej. Możesz nawet skalować animację, zmieniając prędkość akcji i rozkład czasu wydarzeń (rysunek 7.6).

Tempo odtwarzania (frame rate) określa prędkość wymieniania klatek podczas odtwarzania animacji wyrenderowanej do pliku lub serii plików. Wysokie tempo odtwarzania gwarantuje płynną animację, ale powoduje powstawanie większych plików. Z kolei niskie tempo odtwarzania produkuje mniejsze pliki, ale nie gwarantuje płynnej animacji.

Tempo odtwarzania powinno być dobierane odpowiednio do przeznaczenia animacji. Typowe tempa odtwarzania to:

- ◆ NTSC (National Television Standards Committee) — jest to standard nadawania sygnału telewizyjnego przyjęty w obydwu Amerykach oraz w Japonii. Cechuje się on prędkością przesyłu obrazów wynoszącą 30 fps. Dobrze nadaje się do odtwarzania animacji z dysku twardego.
- ◆ *PAL* (*Phase Alternation Line*) jest to standard nadawania sygnału telewizyjnego przyjęty w Europie. Cechuje się on prędkością przesyłu obrazów wynoszącą 25 fps.
- $\blacktriangleright$  Film jest to standard przyjęty w przemyśle filmowym wielkoekranowym. Cechuje się on prędkością przesyłu obrazów w tempie 24 fps.
- $\bullet$  *Custom* tempo odtwarzania animacji ustalane przez użytkownika.

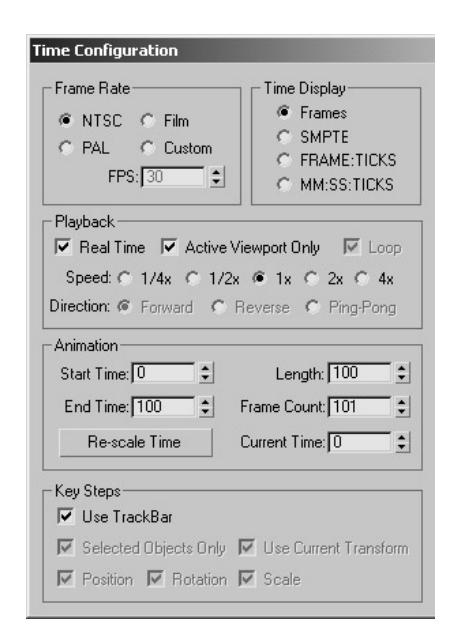

Rysunek 7.6. Okno dialogowe Time Configuration umożliwia definiowanie parametrów czasu

|         | · Frame Rate |  |                 |
|---------|--------------|--|-----------------|
|         | $C$ NTSC     |  | $C$ Film        |
|         | <b>PAL</b>   |  | <b>E</b> Custom |
| FPS: 30 |              |  |                 |

Rysunek 7.7. Wybierz tempo odtwarzania

#### Kody czasowe

Kod czasowy (time code) to system pomiaru i wyświetlania czasu. W programie 3ds max 5 możesz posługiwać się jednym z czterech niżej wymienionych kodów czasowych:

- ◆ Frame odmierza czas. wykorzystując numery klatek. Jest to domyślny kod czasowy.
- $\triangle$  SMPTE odmierza czas, wykorzystując minuty, sekundy oraz numery klatek. Jest to skrót od Society of Motion Picture Technical Engineers.
- ◆ FRAME: TICKS odmierza czas, wykorzystując numery klatek oraz takty.
- ◆ MM:SS:TICKS odmierza czas, wykorzystując minuty, sekundy oraz takty.

# Aby określić tempo animacji:

**1.** Kliknij klawisz Time Configuration  $\mathbb{E}$ .

Na ekranie pojawi się okno dialogowe Time Configuration.

- 2. W sekcji Frame Rate wybierz jedną z dostępnych opcji (rysunek 7.7).
- 3. Jeżeli wybierzesz opcję Custom, wprowadź odpowiednie tempo (liczbę klatek na sekundę) w polu FPS.
- 4. Kliknij przycisk OK.

Długość animacji ulegnie zmianie tak, aby utrzymać tempo odtwarzania.

#### Wskazówki

- Kliknięcie prawym przyciskiem myszy dowolnego klawisza odtwarzania animacji również wywołuje okno Time Configuration.
- Jeżeli jednak chciałbyś uzyskać mniejszy plik, możesz wyrenderować animację w tempie 15 fps — bardzo popularnym na płytach multimedialnych. Do zastosowań internetowych zalecane jest tempo 12 lub nawet 8 fps, dzięki czemu skróceniu ulega czas ładowania animacji.

Liczba klatek w animacji oraz tempo odtwarzania decydują o długości animacji. Przy ustawieniach domyślnych wyrenderowana animacja odtwarzana jest z prędkością 30 klatek na sekundę (fps). Oznacza to, że animacja złożona z 300 klatek będzie trwać 10 sekund.

# Aby określić długość animacji:

- **1.** Kliknij klawisz Time Configuration  $\mathbb{E}$ .
- 2. W sekcji Animation zmień wartość parametru Length (rysunek 7.8).

Długość animacji zostanie zmieniona. Informacja wyświetlana na suwaku klatek zostanie dostosowana do wprowadzonych zmian (rysunek 7.9).

#### Wskazówka

■ Program 3ds max odmierza czas za pomocą wewnętrznego zegara, którego podstawową jednostką jest takt (tick). Jeden takt to 1/4800 sekundy. Przy 30 klatkach na sekundę daje to 1/160 klatki.

Poprzez zmianę ustawień w oknie dialogowym Time Configuration możesz odmierzać animację w klatkach i taktach, minutach, sekundach i klatkach lub minutach, sekundach i taktach.

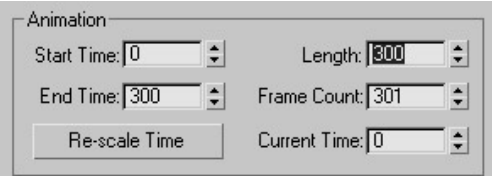

Rysunek 7.8. Zwiększenie parametru długości animacji do 300 klatek

|   | 0/300 |  |
|---|-------|--|
| 蠶 |       |  |

Rysunek 7.9. Wskazania czasu na suwaku klatek uaktualniane są za każdym razem, kiedy zmieniasz ustawienia czasu

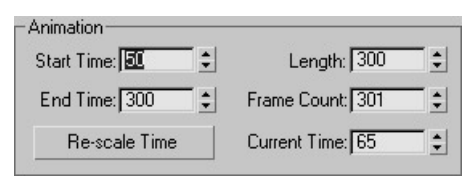

Rysunek 7.10. Zdefiniowanie parametru Start Time wyznacza początek aktywnego segmentu animacji

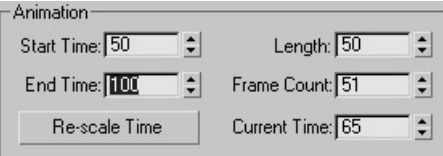

Rysunek 7.11. Zdefiniowanie parametru End Time wyznacza koniec aktywnego segmentu animacji

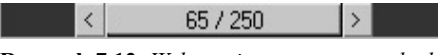

Rysunek 7.12. Wskazania czasu na suwaku klatek zostaną uaktualnione

Z technicznego punktu widzenia w programie 3ds max definiujesz raczej długość aktywnego segmentu animacji, aniżeli długość całej animacji. Aktywny segment animacji to przedział czasu, który wskazywany jest na listwie animacji i odtwarzany w oknach widokowych. Aktywny segment animacji przypada na przedział od początku do końca animacji. Zmiana parametrów Start Time oraz End Time aktywnego segmentu animacji przenosi akcję w oknie widokowym do miejsca w czasie lub przestrzeni, nad którym chcesz pracować. Pozostała część animacji utrzymywana jest poza widokiem i nie zostaje naruszona.

## Aby zdefiniować aktywny segment animacji:

- 1. Otwórz okno dialogowe Time Configuration.
- 2. W sekcji *Animation* określ nową wartość parametru Start Time (rysunek 7.10).

Określona wartość stanie się pierwszą klatką w aktywnym segmencie animacji.

3. W sekcji *Animation* określ nową wartość parametru End Time (rysunek 7.11).

Określona wartość stanie się ostatnią klatką w aktywnym segmencie animacji.

4. Kliknij przycisk OK.

Zakres aktywnego segmentu animacji zostanie zmieniony. Zmiana będzie widoczna na suwaku klatek, gdzie zmieni się numer klatki bieżącej i długość aktywnego segmentu animacji (rysunek 7.12).

Okno dialogowe Time Configuration umożliwia kontrolowanie odtwarzania animacji w oknach widokowych. Dzięki temu można spowalniać lub przyspieszać animację, a nawet odtwarzać ją od końca.

Zwolnienie tempa odtwarzania animacji pomaga w zorientowaniu się, w jaki sposób utworzona została dana animacja.

#### Aby odtworzyć animację w zwolnionym tempie:

- 1. Otwórz plik z animacją, np. Dragon\_ Character\_Rig.max.
- **2.** Kliknij klawisz Time Configuration  $\mathbb{R}$ .
- 3. W sekcji Playback wybierz jedną z opcji  $1/2x$  lub  $1/4x$  (rysunek 7.13).
- 4. Zamknij okno dialogowe.
- **5.** Odtwórz animację  $\blacksquare$ .

Animacja zostanie odtworzona w zwolnionym tempie.

#### Wskazówki

- Aby przyspieszyć odtwarzanie animacji, wybierz jedną z opcji: 2x lub 4x.
- Wyłączenie funkcji Active Viewport spowoduje odtwarzanie animacji we wszystkich oknach widokowych jednocześnie.
- Aby odtworzyć animację od końca, wyłącz funkcję Real Time i wybierz opcję Reverse. Aby odtworzyć animację naprzemiennie — od początku do końca i od końca do początku — wyłącz funkcję Real Time i wybierz opcję Ping Pong (rysunek 7.14).

#### Playback V Real Time V Active Viewport Only V Loop Speed: @ 1/4x C 1/2x C 1x C 2x C 4x Direction: @ Forward C Reverse C Ping-Pong

Rysunek 7.13. Zmiana tempa odtwarzania animacji w oknach widokowych nie wpływa na tempo odtwarzania wyrenderowanej animacji

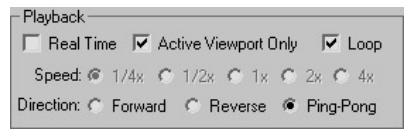

Rysunek 7.14. Opcja Ping Pong pozwala odtworzyć animację naprzemiennie — od początku do końca i od końca do początku — ale jedynie w oknach widokowych

Tabela 7.1. Klawisze animacji i skróty klawiaturowe

| Skrót             | Ikona    | Nazwa                        | <b>Opis</b>                                                                     |
|-------------------|----------|------------------------------|---------------------------------------------------------------------------------|
| Home              | ю        | Go to Start                  | Przewija animację<br>do początku                                                |
| End               | ы        | Go to End                    | Przewija animacje<br>do końca                                                   |
| . (kropka)        | ⊪        | Next Frame                   | Przejście do<br>następnej klatki                                                |
| , (przecinek)     | m        | Previous<br>Frame            | Przejście do<br>poprzedniej klatki                                              |
|                   | MН       | Key Mode<br>Toggle           | Uaktywnia tryb<br>przemieszczania się<br>tylko pomiędzy<br>klatkami kluczowymi  |
| nie<br>przypisany | ы        | Next Kev                     | Przejście do następnej<br>klatki kluczowej                                      |
| nie<br>przypisany | н        | Previous Key                 | Przejście do poprzedniej<br>klatki kluczowej                                    |
| N                 | Auto Key | AutoKey<br>Mode Toggle       | Uaktywnia tryb<br>automatycznego<br>wstawiania klatek<br>kluczowych             |
| '(apostrof)       | Set Key  | Set Key Mode<br>Toggle       | Uaktywnia tryb<br>wstawiania klatek<br>kluczowych przy<br>wykorzystaniu filtrów |
| K                 | $0 -$    | Set Keys                     | Wstawia klatki kluczowe                                                         |
|                   | E        | Plav<br>Animation            | Odtwarza animację                                                               |
|                   | ÞI       | Play Selected                | Odtwarza animację<br>zaznaczonych obiektów                                      |
|                   | Ш        | Stop<br>Animation            | Zatrzymuje animację                                                             |
|                   |          | Sound Toggle                 | Włącza i wyłącza dźwięk                                                         |
| nie<br>przypisany | ĴФ.      | <b>Time</b><br>Configuration | Wyświetla okno Time<br>Configuration                                            |
|                   |          | Expand<br>Trackabar          | Rozwija listwę animacji                                                         |

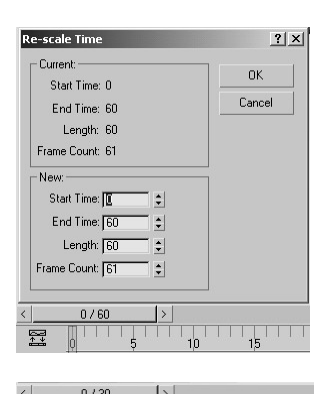

冠

Rysunek 7.16. Okno dialogowe Re-scale Time umożliwia proporcjonalne dodawanie lub odejmowanie klatek pośrednich i — dzięki temu — zmianę prędkości odtwarzania animacji

Rysunek 7.17. Zmiana parametru Length na 30 powoduje przeskalowanie aktywnego segmentu animacji

# Degradacja adaptacyjna

Degradacja adaptacyjna to właściwość, która pozwala zredukować rozdzielczość wyświetlania w oknach widokowych w celu podtrzymania prędkości odtwarzania. Uaktywnianie się degradacji adaptacyjnej można zauważyć, np. podczas odtwarzania animacji scen zbudowanych z tak dużej liczby płaszczyzn elementarnych, że przekroczona zostaje zdolność karty graficznej do obliczeń w czasie rzeczywistym. Jeżeli jednak życzysz sobie, aby animacja była odtwarzana w pełnej rozdzielczości i spadek prędkości odtwarzania nie ma dla Ciebie znaczenia, możesz zwiększyć poziom degradacji w zakładce Adaptive Degradation okna dialogowego Viewport Configuration (rysunek 7.15). Aby włączyć lub wyłączyć degradację adaptacyjną, wybierz polecenie Views/Adaptive Degradation Toggle lub wciśnij klawisz O.

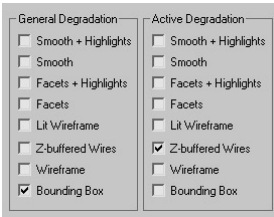

Rysunek 7.15. Degradacja adaptacyjna redukuje rozdzielczość wyświetlania w oknach widokowych w celu podtrzymania prędkości odtwarzania i nie wywiera żadnego wpływu na wygląd animacji po wyrenderowaniu

Skalowanie czasu zmienia rozkład czasu w animacji. Rozciągnięcie czasu wpływa na spowolnienie przebiegu animacji. Z kolei skurczenie czasu wpływa na przyspieszenie przebiegu animacji.

Porównaj skalowanie czasu, które wywiera wpływ na wyrenderowaną animację, ze zmianą tempa odtwarzania, które wpływa jedynie na odtwarzanie animacji w oknach widokowych.

# Aby przeskalować czas:

- 1. Otwórz plik z animacją, np. Dragon Character Rig.max.
- 2. Kliknij klawisz Time Configuration  $\mathbb{E}$ .
- **3.** W sekcji *Animation* kliknij przycisk Re-scale Time.

Na ekranie pojawi się okno dialogowe Re-scale Time (rysunek 7.16).

- 4. Podaj nową wartość parametru Length.
- 5. Kliknij przycisk OK, aby zamknąć okno dialogowe Re-scale Time.

Aktywny segment animacji zostanie odpowiednio przeskalowany (rysunek 7.17).

- 6. Kliknij przycisk OK, aby zamknąć okno dialogowe Time Configuration.
- **7.** Kliknij klawisz Play Animation  $\blacksquare$ .

Animacja zostanie odtworzona w innym tempie.

# Kluczowanie

W animacji 3D zaakceptowano wiele terminów oraz technik wywodzących się z tradycyjnych technik animowania, jak chociażby te, które opracowane zostały w studiach Walta Disneya. W tradycyjnej animacji celuloidowej główny animator rozrysowuje najważniejsze sceny, nazywane kluczami (keyframe), wskazując szczytowe punkty akcji. Wówczas jego asystenci domalowują brakujące klatki — inaczej klatki pośrednie (tweens) — dzięki czemu akcja nabiera płynnego przebiegu.

W animacji 3D klatki kluczowe tworzone są poprzez transformowanie lub zmianę parametrów obiektów w czasie (rysunek 7.18). Kontrolery animacji (animation controllers) przechowują wszystkie te ustawienia w kluczach animacji (animation keys), które działają niczym wymarzony zespół asystentów głównego animatora, błyskawicznie interpolując wartości wszystkich ujęć pośrednich. W programie 3ds max 5 narzędzia animowania znajdują się między innymi na listwie informacyjnej (rysunek 7.19), w panelu bocznym Motion (rysunek 7.20) oraz w oknie Track View.

Automatyczne kluczowanie, włączane przyciskiem Auto Key, bardzo ułatwia wstawianie klatek kluczowych. Wystarczy, że klikniesz przycisk, przesuniesz suwak klatek i dokonasz stosowanych zmian w scenie. Program sam wstawi klatki kluczowe.

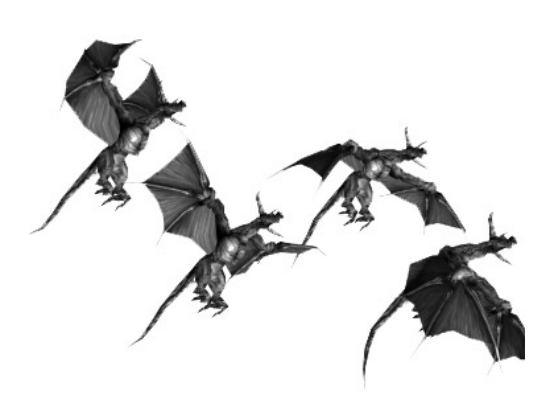

Rysunek 7.18. Klatki kluczowe animacji smoka. Program 3ds max oblicza klatki pośrednie poprzez interpolację wartości pomiędzy kluczami

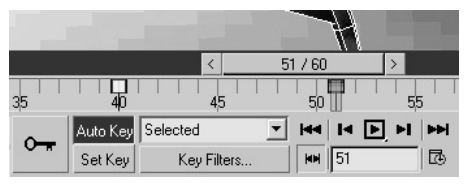

Rysunek 7.19. Narzędzia animowania znajdujące się na listwie informacyjnej umożliwiają tworzenie, przesuwanie i usuwanie kluczy

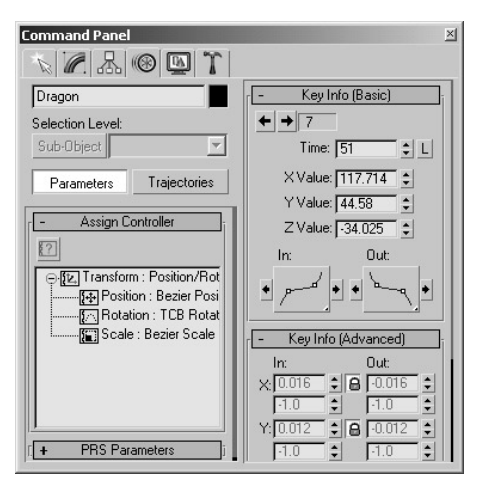

Rysunek 7.20. Panel boczny Motion, za pomocą którego przypisuje się kontrolery animacji oraz manipuluje się trajektoriami

| 8ſ                |             | 100 |    |                  |
|-------------------|-------------|-----|----|------------------|
| Auto Key Selected |             |     |    | <b>MA 4 5 PM</b> |
| Set Key           | Key Filters |     | МH | ⊓                |

Rysunek 7.21. Kolor czerwony informuje o aktywnym trybie animowania

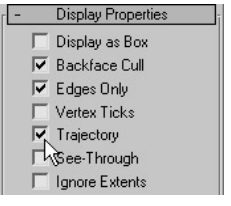

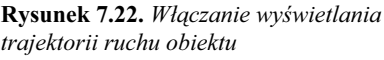

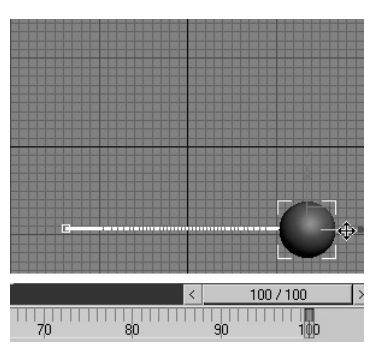

Rysunek 7.23. Dokonanie zmian w klatce 100 skutkuje wstawieniem kluczy w klatce 0 oraz 100. Trajektoria ruchu pokazuje drogę przemieszczania się obiektu w przestrzeni

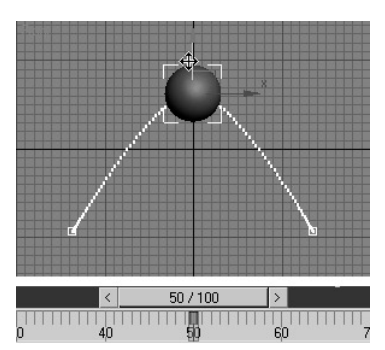

Rysunek 7.24. Wstawienie klucza w klatce 50. Zauważ, jak trajektoria ruchu uległa zakrzywieniu, podążając za obiektem

Program 3ds max umożliwia kluczowanie praktycznie wszystkich parametrów. W rozdziale szóstym "Modyfikowanie obiektów" kluczowaliśmy parametry modyfikatorów. Tym razem spróbujemy ożywić scenę poprzez kluczowanie transformacji.

# Aby utworzyć animację transformowania:

- 1. Przesuń suwak klatek do samego końca lewej strony ekranu.
- 2. Włącz przycisk Auto Key Auto Key

Przycisk Auto Key, suwak klatek oraz obwódka aktywnego okna widokowego zmienią kolor na czerwony (rysunek 7.21).

- 3. Zaznacz obiekt.
- 4.  $\bigotimes$  Umieść obiekt w miejscu, w którym ma się on znajdować na początku animacji.
- **5.** W oknie dialogowym *Object Properties* lub w panelu bocznym Motion włącz wyświetlanie trajektorii ruchu obiektu (*Trajectory*) — rysunek 7.22.
- 6. Przesuń suwak klatek w prawą stronę.
- 7. Dokonaj dowolnej transformacji obiektu (rysunek 7.23).

W linii animacji — we fragmentach odnoszących się do klatki 0 oraz bieżącej klatki — pojawią się znaczniki kluczy animacji. Wspomniane klatki zamienione zostaną na klatki kluczowe.

- 8. Przeciągnij suwak klatek do tyłu i do przodu, aby zobaczyć ogólny podgląd animacji.
- 9. Jeżeli jest to konieczne, utwórz dodatkowe klatki kluczowe, przesuwając suwak klatek i dokonując kolejnych zmian (rysunek 7.24).
- **10.** Kliknij klawisz Play Animation  $\blacksquare$ .

Odtworzone zostaną kolejno wszystkie klatki animacji, poczynając od klatki 0, a kończąc na klatce, w której zakończono animowanie.

11. Wyłącz przycisk Auto Key  $\bigoplus$ . W przeciwnym razie — niczym uczeń czarnoksiężnika — stworzysz coś, nad czym nie będziesz mógł zapanować.

Jednym ze sposobów zmiany parametrów animacji jest dostosowanie klatki kluczowej. Dostosowywanie klatek kluczowych odbywa się poprzez zmianę wartości parametrów animacji przechowywanych w kluczach.

# Aby dostosować klatkę kluczową:

1. Zaznacz animowany obiekt.

Na linii animacji zostaną wyświetlone klucze animacji.

- 2. Wciśnij przycisk Auto Key.
- 3. Kliknij przełącznik Key Mode Toggle
- 4. Kliknij klawisz Next Key  $\blacktriangleright$ l lub Previous  $Key \bowtie$ , aby przejść do klatki, którą chcesz dostosować.
- 5. Dokonaj transformacji obiektu lub zmień parametry w panelu bocznym Modify.

Wartości przechowane w kluczach animacji zostaną dostosowane. Dostosowana zostanie także trajektoria ruchu obiektu, jeżeli animacja dotyczy przemieszczania się obiektu (rysunek 7.25).

**6.** Kliknij klawisz  $Play \trianglerighteq$ .

Animacja zostanie odtworzona; odzwierciedlone zostaną wszystkie dokonane zmiany.

**7.** Powtórz czynności opisane w punktach  $4. - 6$ . aby dokonać zmian w innych klatkach kluczowych.

#### Wskazówki

- Aby przemieszczać się w animacji klatka po klatce, użyj klawiszy Next Frame  $i$  Previous Frame  $\blacksquare$ .
- Jeśli chcesz przesunąć suwak klatek do ściśle określonej klatki, wpisz jej numer w polu klatek (rysunek 7.26).

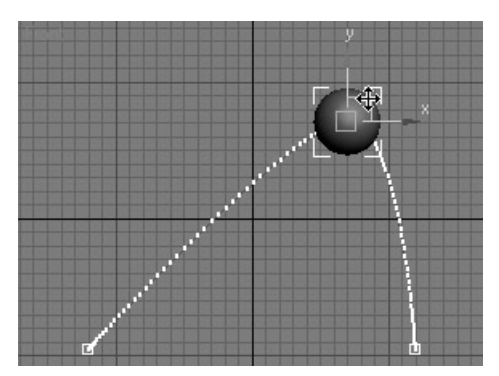

Rysunek 7.25. Dostosowanie klucza, w którym przechowywana jest informacja o ruchu, zmienia trajektorię obiektu

|         | н∢∣∢⊪ ∏∍ ⊯н |  |
|---------|-------------|--|
| $MN$ 26 |             |  |

Rysunek 7.26. Wpisanie numeru klatki przemieszcza suwak klatek do żądanego punktu animacji

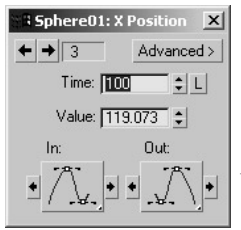

Rysunek 7.27. Okno dialogowe informacji o kluczu umożliwia precyzyjne dostosowanie wartości klucza

- Innym sposobem dostosowania wartości klucza jest zmiana parametrów XYZ Value, znajdujących się w oknie dialogowym informacji o kluczu (rysunek 7.27). Aby wywołać to okno, kliknij prawym przyciskiem myszy wybrany klucz i z wyświetlonego menu wybierz najwyżej znajdującą się pozycję.
- **Tryb** wstawiania kluczy jest alternatywną metodą wstawiania klatek kluczowych, która została specjalnie dostosowana do animowania postaci.

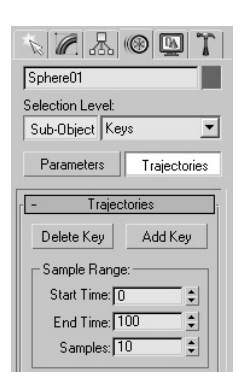

Rysunek 7.28. Roleta Trajectories w panelu bocznym Motion umożliwia pracę z kluczami na poziomie struktury trajektorii

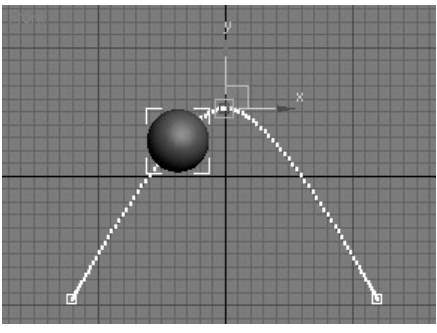

Rysunek 7.29. Zaznacz klucz na trajektorii

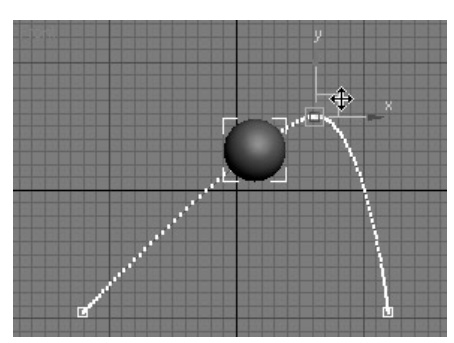

Rysunek 7.30. Przemieszczanie klucza deformuje trajektorię

Możesz interaktywnie dostosować trajektorię ruchu obiektu poprzez przemieszczanie kluczy bezpośrednio w oknach widokowych.

# Aby dostosować trajektorię ruchu:

- 1. Wybierz narzędzie Select and Move z głównego paska narzędziowego.
- 2. Zaznacz obiekt, który posiada trajektorię ruchu, np. z animacją transformacji przemieszczenia.
- 3. Otwórz panel boczny Motion .
- 4. Wciśnij przycisk Trajectories.

W panelu bocznym zostanie wyświetlona roleta Trajectories. Jeżeli trajektoria ruchu obiektu nie była wyświetlana automatycznie, pojawi się w oknach widokowych.

- 5. Wciśnij przycisk Sub-Object, aby uaktywnić tryb edycji kluczy (rysunek 7.28).
- 6. Zaznacz klucz leżący na trajektorii (rysunek 7.29).
- 7. Przemieść klucz.

Trajektoria ulegnie zniekształceniu, podążając za przemieszczanym kluczem (rysunek 7.30).

**8.** Odtwórz animację  $\blacksquare$ , aby obejrzeć wynik wprowadzonych zmian.

Animacja zostanie odtworzona w oknie widokowym, ukazując nowy kształt trajektorii ruchu.

#### Wskazówka

- Każda biała kropka na czerwonej linii trajektorii odzwierciedla położenie pojedynczej klatki. Im większa jest odległość pomiędzy kropkami, tym szybciej porusza się obiekt w tej części trajektorii. Natomiast im bliżej siebie znajdują się kropki, tym wolniejszy jest ruch obiektu. Jak zmienić odległość pomiędzy klatkami, a tym samym przyspieszenie obiektu wzdłuż trajektorii ruchu, dowiesz się z podrozdziału "Aby dostosować styczną typu Bézier", znajdującego się w dalszej części tego rozdziału.

Aby mieć lepszy pogląd na to, co zostało utworzone, należy wykonać próbne renderowanie animacji.

Możesz wyrenderować zarówno cały aktywny segment animacji, jak i tylko ściśle określony zakres, który sam definiujesz. Do próbnego renderowania różnych fragmentów animacji służy polecenie Make Preview.

# Aby wyrenderować podgląd animacji:

1. Wybierz Animation/Make Preview.

Na ekranie zostanie wyświetlone okno dialogowe Make Preview (rysunek 7.31).

- 2. W sekcji określ zakres animacji, tempo odtwarzania oraz rozdzielczość obrazu lub pozostaw wartości domyślne.
- 3. Kliknij przycisk Create. Jeżeli jest to wymagane, wybierz rodzaj kompresji.

W miejscu okien widokowych zostanie wyświetlone okno podglądu. W jego środku będą się pojawiać renderowane klatka po klatce obrazy (rysunek 7.32).

W wierszu informacyjnym pokaże się wskaźnik postępu renderowania.

4. Gdy generowanie podglądu dobiegnie końca, samoczynnie uruchomi się odtwarzacz Windows Media Player, w którym automatycznie zostanie otwarty podgląd animacji (rysunek 7.33).

#### Wskazówka

- Animacje podglądu zapisywane są pod nazwą \_scene.avi i przy ustawieniach domyślnych zapisywane są w katalogu 3dsmax5\Preview. Jeżeli nie chcesz, aby plik podglądu został zastąpiony nowym plikiem, zmień jego nazwę za pomocą polecenia Rendering/Rename Preview.

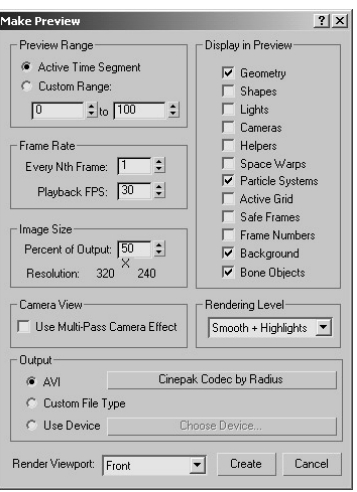

Rysunek 7.31. Aby szybko wygenerować podgląd animacji, użyj polecenia Make Preview

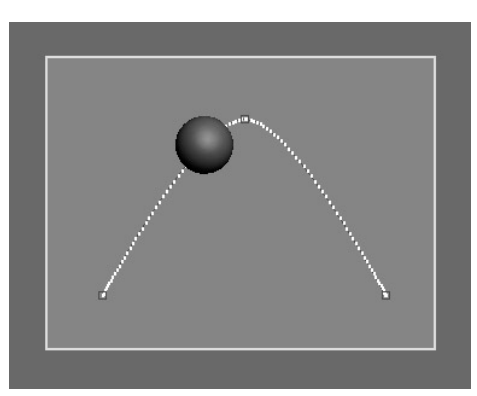

Rysunek 7.32. W oknie podglądu renderowane są kolejne klatki podglądu animacji

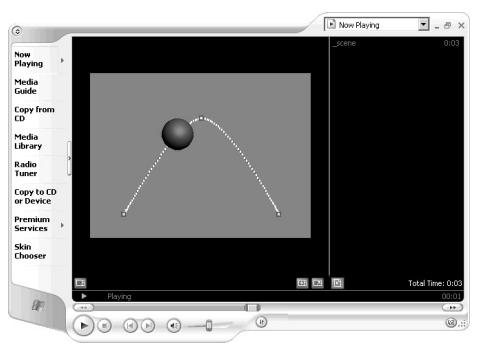

Rysunek 7.33. Program 3ds max wykorzystuje Windows Media Player do odtwarzania podglądu animacji

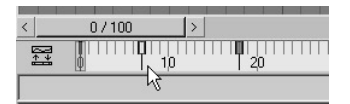

Rysunek 7.34. Zaznaczanie klucza w linii animacji

|               | 0/100 |  |
|---------------|-------|--|
| $\sim$<br>- 4 |       |  |
|               |       |  |

Rysunek 7.35. Wyznaczanie ramki zaznaczenia wokół kilku kluczy

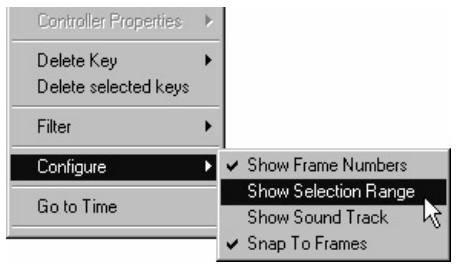

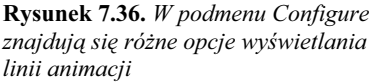

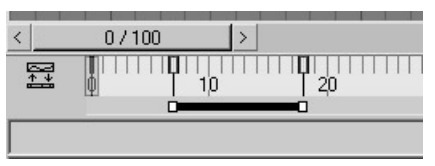

Rysunek 7.37. Zakres zaznaczenia rozciąga się pomiędzy pierwszym i ostatnim zaznaczonym kluczem

# Operowanie kluczami

Klucze animacji to wartości poddanych animacji parametrów lub transformacji w danej klatce kluczowej. Poprzez manipulowanie kluczami możesz dostosowywać rozkład czasu, długość oraz powtarzanie animacji.

W programie 3ds max wyróżnić można trzy sposoby pracy z kluczami: w linii animacji, w panelu bocznym Motion oraz w oknie Track View. Najłatwiejszym z wyżej wymienionych sposobów jest manipulowanie kluczami w linii animacji.

# Aby zaznaczyć klucz:

1. W linii animacji kliknij klucz, który chcesz zaznaczyć.

Klucz oraz linia animacji zmienią kolor na biały (rysunek 7.34).

2. Aby dodać klucz do zaznaczenia, wciśnij klawisz Ctrl i kliknij inny klucz lub wyznacz ramkę zaznaczenia (rysunek 7.35).

#### Wskazówki

- Aby odjąć klucz od zaznaczenia, kliknij go, trzymając wciśnięty klawisz Alt.
- Aby wyświetlić zakres zaznaczonych kluczy, kliknij linię animacji prawym przyciskiem myszy i z wyświetlonego menu wybierz Configure/Show Selection Range (rysunek 7.36). W dolnej części linii animacji pojawi się czarny pasek, informujący o zakresie animacji pomiędzy pierwszym i ostatnim kluczem w zaznaczeniu (rysunek 7.37).
- Aby przefiltrować klucze znajdujące się w linii animacji tak, aby widoczne były tylko klucze animacji parametrycznej, kliknij linię prawym przyciskiem myszy i z wyświetlonego menu wybierz Filter/Object.
- Aby przefiltrować klucze znajdujące się w linii animacji tak, aby widoczne były tylko klucze animacji transformowania, kliknij linię prawym przyciskiem myszy i z wyświetlonego menu wybierz Filter/All Transform Keys.

Przemieszczanie kluczy w linii animacji wpływa na zmianę rozkładu czasu w animacji. Przybliżanie kluczy przyspiesza animację, natomiast oddalanie — spowalnia ją.

## Aby przemieścić klucz:

- 1. Zaznacz klucz poprzez kliknięcie jego symbolu.
- 2. Przesuń klucz odpowiednio w lewą lub w prawą stronę.

Podczas przemieszczania klucza (do czasu zwolnienia klawisza myszy) na linii animacji jest wyświetlana niewielka linia, wskazująca pierwotną pozycję klucza. W wierszu podpowiedzi pojawia się natomiast informacja o uprzednim numerze klatki, bieżącym numerze klatki oraz o liczbie przemieszczonych klatek (rysunek 7.38).

Jeżeli obiekt ma wyświetloną trajektorię ruchu, to podczas przemieszczania klucza położenia ulegnie ona deformacji (rysunek 7.39).

#### Wskazówki

- Aby przemieścić wiele kluczy jednocześnie, zaznacz wszystkie potrzebne klucze i umieść jeden z nich na nowym miejscu, przeciągając myszą. Jeżeli w linii animacji wyświetlane są zakresy zaznaczenia, możesz przemieścić swoje zaznaczenie, przeciągając myszą pasek zakresu do nowego miejsca (rysunek 7.40).
- Innym sposobem przemieszczania kluczy jest zmiana parametru Time w oknie dialogowym informacji o kluczu. Aby wywołać to okno, kliknij prawym przyciskiem myszy wybrany klucz i z wyświetlonego menu wybierz najwyżej znajdującą się pozycję (rysunek 7.41).

|   |                           | 50 / 100                          |     |
|---|---------------------------|-----------------------------------|-----|
|   |                           |                                   |     |
| 끜 | <b>VXI</b><br>$ \bullet $ |                                   |     |
|   |                           | Moving key(s) from 50 to 36 (-14) | Add |

Rysunek 7.38. Przesuwanie klucza w linii animacji

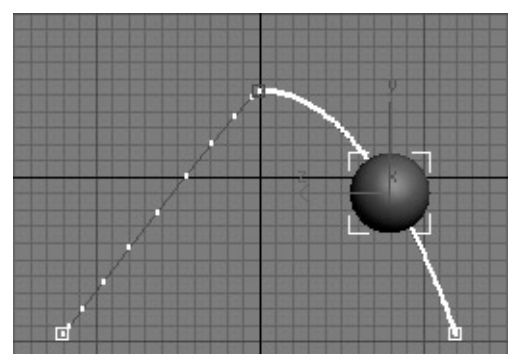

Rysunek 7.39. Przemieszczenie klucza położenia deformuje trajektorię ruchu obiektu

| 1 Object Selected               |  |
|---------------------------------|--|
| Moving key(s) from 12 to 14 (2) |  |

Rysunek 7.40. Przeciągnięcie za pasek zakresu zaznaczenia przemieszcza klucze znajdujące się w danym zaznaczeniu

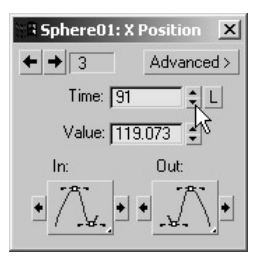

Rysunek 7.41. Możesz zmienić położenie klucza w czasie, posługując się oknem dialogowym informacji o kluczu

| 1 Object Selected                |  |  |
|----------------------------------|--|--|
| Copying key(s) from 0 to 10 (10) |  |  |

Rysunek 7.42. Wyciąganie repliki (po prawej) z klucza pierwotnego

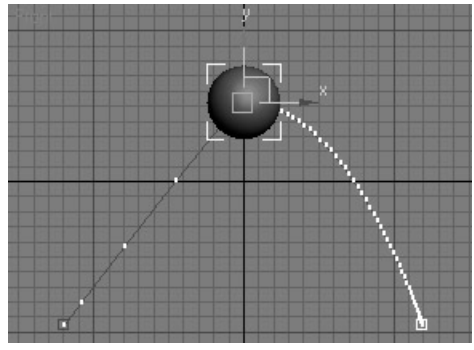

Rysunek 7.43. W odpowiedzi na powielenie klucza zmianie ulega trajektoria ruchu

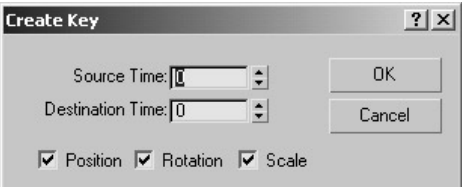

Rysunek 7.44. Okno dialogowe Create Key umożliwia powielanie kluczy i umieszczanie ich w ściśle określonych klatkach

Powielanie kluczy animacji pozwala tworzyć repliki wybranych fragmentów animacji i przemieszczać je w czasie, do przodu lub do tyłu.

Jeżeli powielisz klucz animacji i umieścisz go w pobliżu klucza pierwotnego, animacja pomiędzy tymi kluczami zostanie zatrzymana.

Jeżeli zaznaczysz i powielisz grupę kluczy, animacja przypadająca na te klucze zostanie powtórzona.

# Aby powielić klucz:

- 1. Zaznacz klucz znajdujący się w linii animacji.
- 2. Wciśnij klawisz Shift i przenieś klucz do nowego miejsca.

W wyznaczonym miejscu zostanie umieszczony powielony klucz (rysunek 7.42).

Jeżeli włączone jest wyświetlanie trajektorii, ulegnie ona zdeformowaniu, dopasowując się do wprowadzonych zmian (rysunek 7.43).

3. Aby powielić wiele kluczy jednocześnie, utwórz zaznaczenie składające się z kilku kluczy i przeciągnij je do nowego miejsca, trzymając wciśnięty klawisz Shift.

# Wskazówka

- Klucze można także powielać z poziomu okna dialogowego Create Key, wywoływanego poprzez kliknięcie prawym przyciskiem myszy suwaka klatek. W oknie tym określasz położenie klucza powielanego (Source Time) oraz miejsce, w którym ma zostać umieszczony klucz powielony (Destination Time) — rysunek 7.44.

Usunięcie kluczy usuwa parametry animacji obiektu.

# Aby usunąć klucz:

- 1. Zaznacz klucz znajdujący się w linii animacji (rysunek 7.45).
- 2. Wciśnij klawisz Delete.

Wszystkie parametry animacji zapisane w danej klatce kluczowej zostaną usunięte, a trajektoria ruchu obiektu dostosuje się do nowych zmian (rysunek 7.46).

3. Usunięcie wszystkich kluczy jest równoznaczne z usunięciem wszelkich parametrów animacji danego obiektu. Oznacza to, że obiekt przestaje być obiektem animowanym.

# Aby usunąć wszystkie klucze:

- 1. Kliknij prawym przyciskiem myszy dowolny klucz w linii animacji.
- 2. Z wyświetlonego menu wybierz Delete Key/All (rysunek 7.47).

Z obiektu usunięte zostaną wszystkie parametry animacji.

#### Wskazówka

- Dodawanie, przemieszczanie, powielanie i usuwanie kluczy może być przeprowadzane także z poziomu okna  $Track$  View  $\Box$  oraz z rozwiniętej listwy animacji (rysunek 7.48).

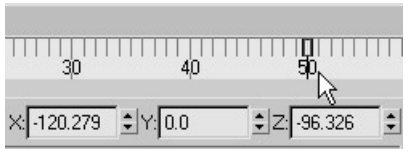

Rysunek 7.45. Zaznaczony klucz w linii animacji

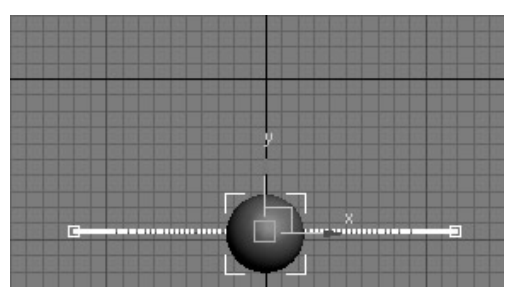

Rysunek 7.46. Wygląd trajektorii ruchu po usunięciu klucza

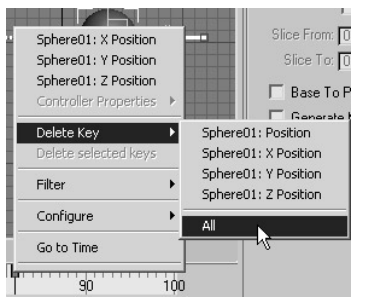

Rysunek 7.47. Posługując się menu podręcznym linii animacji, możesz usunąć z obiektu wszystkie klucze animacji

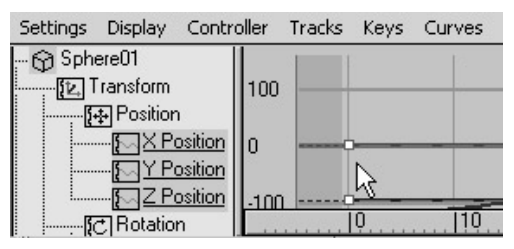

Rysunek 7.48. Zaznaczanie klucza na rozwiniętej listwie animacji

# Kontrolery animacji

Kontrolery animacji to dołączone do programu 3ds max małe programy dodatkowe, które zarządzają parametrami animacji. Kontrolery animacji podzielić można na dwie kategorie: kontrolery klatek kluczowych i kontrolery parametryczne. Kontrolery kluczy przechowują w sobie kluczowe wartości animacji, które później wykorzystywane są do interpolacji klatek pośrednich. Kontrolery parametryczne przechowują wartości, które generowane są przez odpowiednie procedury matematyczne, lub przetwarzają wartości pochodzące ze źródeł zewnętrznych, jak na przykład pliki dźwiękowe.

Program 3*ds max* rejestruje wartości generowane przez kontrolery animacji jako odrębne ścieżki animacji. Podstawowym oknem dialogowym, w którym można podglądać ścieżki animacji i przypisane do nich kontrolery, jest okno Track View.

Okno Track View podzielone jest na dwie części. Po lewej stronie znajduje się okno podglądu wszystkich dostępnych w scenie ścieżek animacji i wszelkich przypisanych do nich kontrolerów. Po prawej stronie znajduje się okno edycyjne, w którym wyświetlana jest charakterystyka animacji.

Okno Track View może działać w dwóch trybach wyświetlania informacji. W trybie Dope Sheet ścieżki animacji wyświetlane są jako sekwencje kluczy, rozłożone w czasie na wykresie blokowym. W trybie Curve Editor ścieżki animacji wyświetlane są jako wykresy funkcji odzwierciedlających zmiany parametrów animacji w czasie. Dla uproszczenia poszczególne tryby pracy okna Track View będziemy traktować jako odrębne moduły i nazywać odpowiednio oknem Dope Sheet oraz oknem Curve Editor (rysunek 7.49).

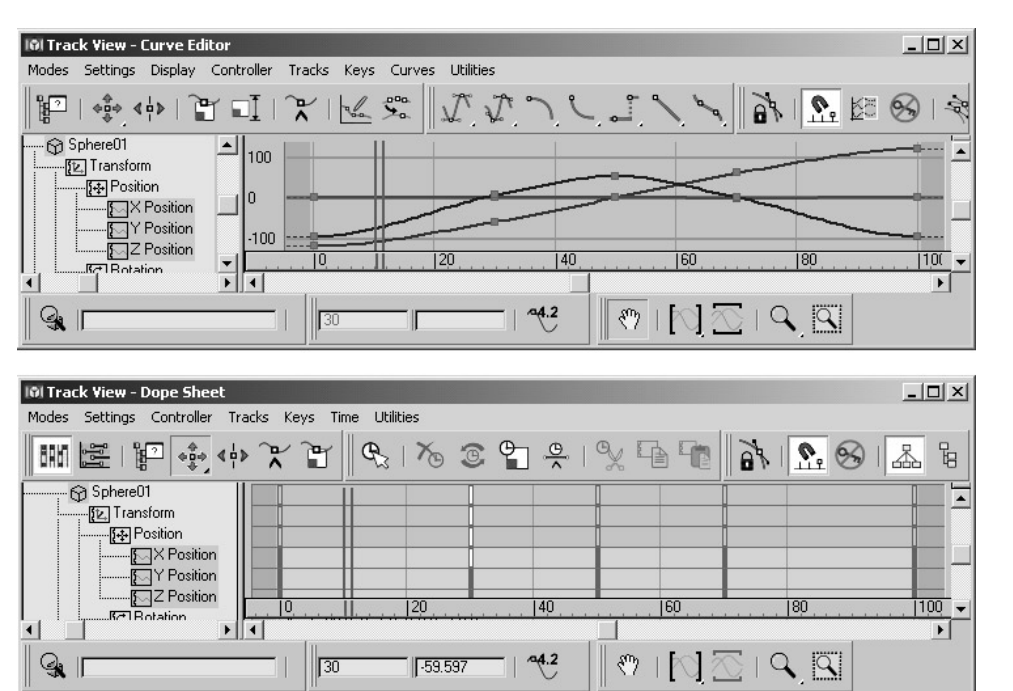

Rysunek 7.49. Okno Track View umożliwia przypisywanie kontrolerów animacji i przeprowadzanie operacji zarówno na kluczach, jak i na samych kontrolerach. Okno Curve Editor wyświetla klucze oraz wykresy funkcji (na górze). Okno Dope Sheet wyświetla klucze na wykresie blokowym (na dole)

### Rozdział 7.

Kontrolery ruchu to podkategoria kontrolerów kluczy, które zarządzają animacją położenia, orientacji oraz skalowania. Nazywa się je również kontrolerami transformacji.

Przypisywanie kontrolerów może odbywać się w panelu bocznym Motion, w oknie Track View oraz w rozwiniętej listwie animacji, będącej uproszczoną wersją okna Track View. Panel boczny Motion ograniczony jest jednak tylko do kontrolerów ruchu i nie wyświetla wykresów funkcji. Warto jednak zwrócić uwagę, że jego nieskomplikowana budowa idzie w parze z łatwością obsługi.

# Aby przypisać kontroler ruchu:

- 1. Zaznacz animowany obiekt (rysunek 7.50).
- 2. Otwórz panel boczny *Motion*  $\circledast$ .
- 3. Wciśnij przycisk Parameters i rozwiń roletę Assign Controller.

W rolecie zostanie wyświetlona lista ścieżek animacji i przypisanych do nich kontrolerów. Kliknięcie symbolu +, znajdującego się obok nazwy ścieżki, rozwija historię ścieżki (rysunek 7.51).

- 4. Zaznacz jedną ze ścieżek.
- 5. Kliknij ikonę Assign Controller <sup>1</sup>.

Na ekranie pojawi się okno dialogowe Assign Controller, stosowne do wybranej ścieżki animacji (rysunek 7.52).

6. Zaznacz nazwę kontrolera i kliknij przycisk OK.

Kontroler zostanie przypisany do ścieżki animacji. Trajektoria ruchu obiektu ulegnie uaktualnieniu, odzwierciedlając efekt oddziaływania nowego kontrolera (rysunek 7.53).

**7.** Odtwórz animację  $\blacksquare$ , aby obejrzeć wynik wprowadzonych zmian.

#### Wskazówki

- Kontrolery można przypisywać również z poziomu menu głównego Animation.
- Aby cofnąć przypisanie kontrolera, wciśnij klawisze  $Ctrl+Z$ .

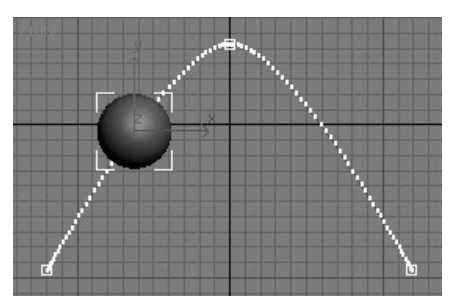

Rysunek 7.50. Obiekt i jego trajektoria ruchu z przypisanym kontrolerem Bézier

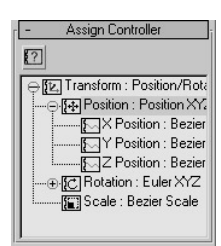

Rysunek 7.51. W rolecie Assign Controller wyświetlane są kontrolery odpowiedzialne za animację ścieżek położenia, orientacji, skalowania i ogólnej ścieżki transformacji

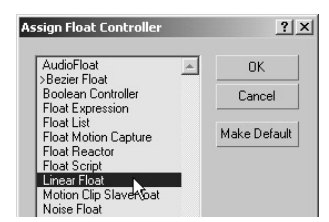

Rysunek 7.52. W oknie dialogowym Assign Controller wyszczególnione są wszystkie kontrolery, które mogą być przypisane do zaznaczonej ścieżki animacji

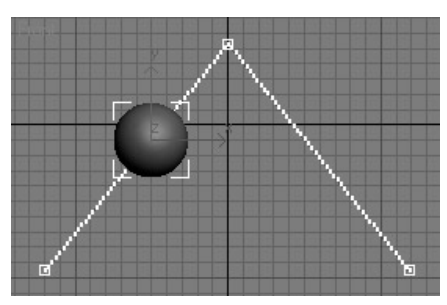

Rysunek 7.53. Po przypisaniu kontrolera Linear do obiektu jego trajektoria ruchu uległa wyprostowaniu

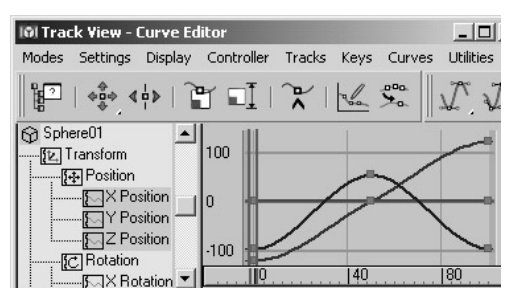

Rysunek 7.54. W przypadku animacji odbijającej się kuli krzywa Z łagodnie wznosi się i opada, krzywa X stopniowo podnosi się do góry, natomiast krzywa Y pozostaje niezmieniona

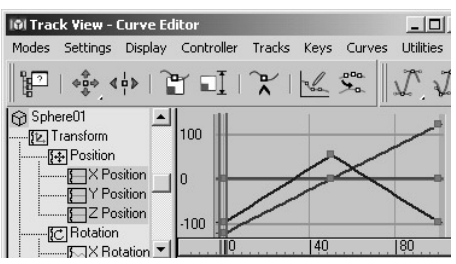

Rysunek 7.55. Po przypisaniu do kuli kontrolera Linear wykres animacji przyjął charakter liniowy

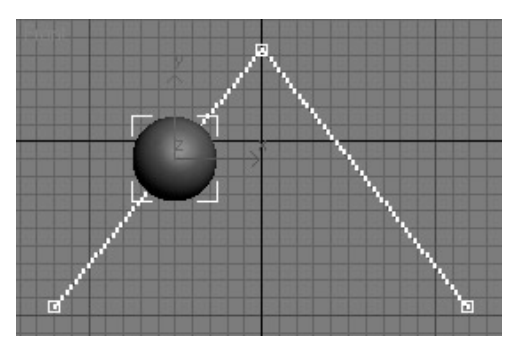

Rysunek 7.56. W odpowiedzi wyprostowała się również trajektoria ruchu

Poprzez wykorzystanie okna Curve Editor lub rozwiniętej listwy animacji możesz przypisać kontroler do dowolnej ścieżki animacji w scenie.

## Aby przypisać kontroler w oknie Curve Editor lub w rozwiniętej listwie animacji:

- 1. Zaznacz animowany obiekt.
- **2.** Otwórz okno *Curve Editor*  $\mathbb{E}$ .

lub

Rozwiń listwę animacji

W oknie podglądu wszystkie aktualnie animowane ścieżki zostaną podświetlone kolorem żółtym, co informuje o tym, że są zaznaczone. W oknie edycji po prawej stronie zostaną wyświetlone krzywe animacji zaznaczonych ścieżek. Wartości X oznakowane będą kolorem czerwonym, wartości Y — kolorem zielonym, a wartości Z — kolorem niebieskim (rysunek 7.54).

- 3. W oknie podglądu zaznacz ścieżkę animacji.
- 4. Wybierz Controller/Assign.

Na ekranie pokaże się okno dialogowe Assign Controller dla wybranej ścieżki.

5. Wybierz nowy kontroler i kliknij OK.

Wybrany kontroler zostanie przypisany do ścieżki. Krzywa animacji zmieni swój wygląd, odzwierciedlając oddziaływanie kontrolera (rysunek 7.55). Trajektoria ruchu obiektu zostanie uaktualniona (rysunek 7.56).

- 6. Kliknij ikonę zamknięcia, aby zamknąć okno Curve Editor lub kliknij przycisk Close, aby zwinąć listwę animacji.
- **7.** Odtwórz animację  $\blacksquare$ , aby obejrzeć rezultat wprowadzonych zmian.

## Wskazówki

- Kontrolery można przypisywać także do kilku ścieżek jednocześnie. Aby dodać lub odjąć kontroler, kliknij go, trzymając wciśnięty klawisz Ctrl.
- Aby wyświetlić rozwiniętą listwę animacji, kliknij prawym przyciskiem myszy menu główne i z wyświetlonego menu podręcznego wybierz Load Layout/Default.
- Jeżeli okno panelu edycyjnego rozwiniętej listwy animacyjnej jest zbyt małe, chwyć jego pasek menu i odciągnij go od listwy informacyjnej. Następnie, chwytając i przesuwając krawędzie okna, określ żądaną wielkość.

| Skrót          | Ikona                          | Nazwa                 | <b>Opis</b>                                                               |
|----------------|--------------------------------|-----------------------|---------------------------------------------------------------------------|
| Home           | H.                             | Go to Start           | Przewija animację do początku                                             |
| End            | <b>MH</b>                      | Go to End             | Przewija animacje do końca                                                |
| . (kropka)     | <b>III</b>                     | Next Frame            | Przejście do następnej klatki                                             |
| , (przecinek)  | $\blacksquare$                 | Previous Frame        | Przejście do poprzedniej klatki                                           |
|                | $\mathbf{H}$                   | Key Mode Toggle       | Uaktywnia tryb przemieszczania się tylko pomiędzy klatkami<br>kluczowymi  |
| nie przypisany | $\blacktriangleright$          | Next Kev              | Przejście do następnej klatki kluczowej                                   |
| nie przypisany | $\blacksquare$                 | Previous Key          | Przejście do poprzedniej klatki kluczowej                                 |
| N              | Auto Key                       | AutoKey Mode Toggle   | Uaktywnia tryb automatycznego wstawiania klatek kluczowych                |
| '(apostrof)    | Set Key                        | Set Key Mode Toggle   | Uaktywnia tryb wstawiania klatek kluczowych przy<br>wykorzystaniu filtrów |
| K              | $0 -$                          | Set Keys              | Wstawia klatki kluczowe                                                   |
|                | ⊡                              | Play Animation        | Odtwarza animację                                                         |
|                | $\boxed{\triangleright}$       | Play Selected         | Odtwarza animację zaznaczonych obiektów                                   |
|                | ч,                             | <b>Stop Animation</b> | Zatrzymuje animację                                                       |
|                |                                | Sound Toggle          | Włącza i wyłącza dźwięk                                                   |
| nie przypisany | $\overline{\mathbb{L}_\oplus}$ | Time Configuration    | Wyświetla okno Time Configuration                                         |
|                | 蠶                              | Expand Trackabar      | Rozwija listwę animacji                                                   |

Tabela 7.2. Klawisze animacji i skróty klawiaturowe

# Kontrolery typu Bézier

Każdy rodzaj ruchu ma swój początek oraz koniec. Jeżeli w tych dwóch punktach ma on charakter gwałtowny, to zazwyczaj ruch wykonywany jest przez maszynę lub spowodowany jest oddziaływaniem zewnętrznym. Aby możliwe było naśladowanie naturalnej gracji poruszania się istot żywych, przejścia pomiędzy kolejnymi fazami ruchu muszą być łagodne.

Do kontrolowania takich przejść służą kontrolery typu Bézier. Umożliwiają one dostosowanie kształtu krzywej animacji w kluczu. Posługując się siedmioma rodzajami stycznych kontrolnych, można zapanować nad każdym rodzajem ruchu — zarówno gwałtownym przyspieszeniem, jak i ospałym spowolnieniem, nagłą zmianą albo trwałym postępem (rysunek 7.57). Kontrolery typu Bézier są domyślnym rodzajem kontrolerów dla większości ścieżek ruchu w programie 3ds max.

W świecie rzeczywistym jest rzeczą naturalną, że przedmioty zwalniają lub przyspieszają, kiedy rozpoczynają ruch, kończą go lub zmieniają kierunek ruchu. Nagłe przyspieszenie lub zatrzymanie zazwyczaj utożsamiane jest z niezwykłym pobudzeniem, kolizją lub ruchem mechanicznym.

Styczne kontrolne Béziera to wyjątkowa cecha, która wyróżnia kontrolery typu Bézier. Umożliwiają one dowolną zmianę interpolowanego kształtu krzywej animacji.

Oto dostępne typy stycznych Béziera:

- $\blacklozenge$   $\blacktriangleright$   $\blacktriangleright$   $\blacktriangler$ pośrednich poprzez wygładzenie krzywej tak, że zmiany w kluczu następują w sposób łagodny. Dobrze nadaje się do wygładzania prostoliniowych krzywych animacji.
- Linear dokonuje prostoliniowej interpolacji wartości pośrednich tak, że zmiany pomiędzy kluczami mają charakter progresywny. Dobrze nadaje się do naśladowania ruchu robotów lub innych ruchów wykonywanych ze stałą prędkością.
- Step dokonuje interpolacji wartości w sposób krokowy tak, że zmiany w kluczu następują w sposób gwałtowny z 0 na 100 procent lub na odwrót. Dobrze nadaje się do animowania wyłączników świateł lub pojazdów uderzających o przeszkody.
- $\bigcup$  Slow dokonuje interpolacji wartości pośrednich za pomocą wykresu funkcji sześciennej Béziera tak, że animacja zwalnia w miarę zbliżania się do klucza i przyspiesza po wyjściu z klucza.
- $\sum$  *Fast* dokonuje interpolacji wartości pośrednich za pomocą wykresu funkcji sześciennej Béziera tak, że animacja przyspiesza w miarę zbliżania się do klucza i zwalnia po wyjściu z klucza.
- $\mathcal{F}$  Custom dokonuje interpolacji wartości pośrednich za pomocą krzywych, których kształt swobodnie dostosowywany jest przez użytkownika. Wykres animacji zaopatrzony jest w uchwyty kontrolne, które można ciągnąć i zmieniać w ten sposób wygląd krzywej. Początkowo krzywa ma przebieg łagodny.
- $\mathcal{F}$  *Flat* dokonuje interpolacji wartości pośrednich za pomocą wygładzonej krzywej tak, że animacja wchodzi i wychodzi z klucza ze stałą prędkością. Pozwala uniknąć problemów związanych ze zbyt ostrym wchodzeniem i wychodzeniem z klucza często kojarzonych ze styczną typu Smooth. Jest to domyślny typ stycznej dla kontrolerów typu PRS (Position, Rotation, Scale).

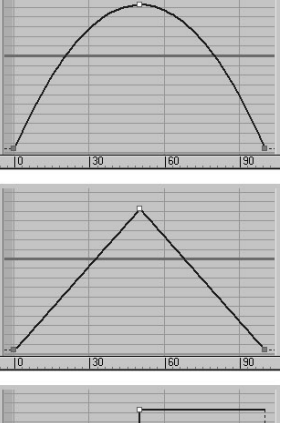

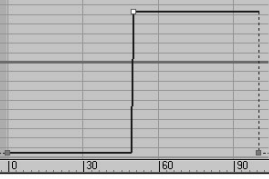

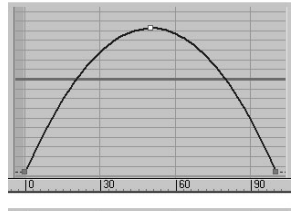

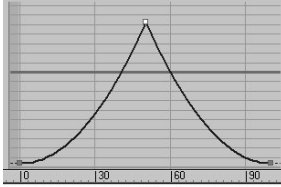

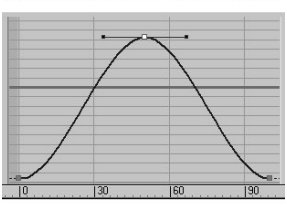

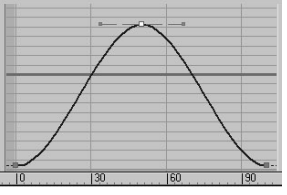

Rysunek 7.57. Typy stycznych Béziera

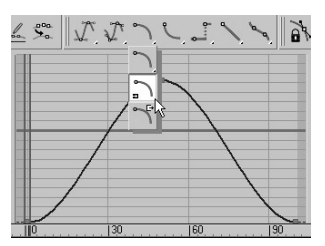

Rysunek 7.58. Przypisywanie stycznej typu Fast do parametru wejścia do klucza

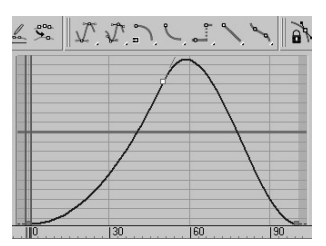

Rysunek 7.59. Kształt krzywej animacji na lewo od klucza uległ zmianie

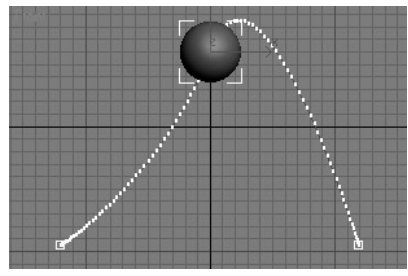

Rysunek 7.60. Trajektoria ruchu obiektu również uległa zmianie

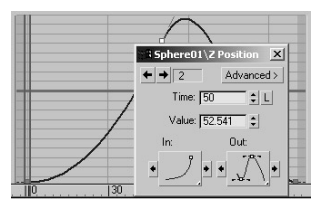

Rysunek 7.61. Typy stycznych w kluczu można zmieniać również w oknie informacji o kluczu

■ Aby przypisać kluczowi określony numer klatki, podświetl bieżący numer klatki, wyświetlany w listwie informacyjnej okna Curve Editor lub w oknie informacji o kluczu i wpisz nowy numer.

# Aby przypisać styczną typu Bézier:

- 1. Zaznacz animowany obiekt.
- 2. Otwórz okno Curve Editor
- 3. W oknie podglądu zaznacz ścieżkę z przypisanym kontrolerem typu Bézier lub przypisz do ścieżki kontroler Bézier.
- 4. W oknie edycyjnym zaznacz klucz poprzez kliknięcie go.

W listwie informacyjnej okna Curve Editor zostanie wyświetlony numer klucza oraz jego wartość.

5. Kliknij ikonę typu stycznej, znajdującą się na pasku narzędziowym okna. Aby zmiany w kluczu oddziaływały na krzywą animacji jedynie przed lub po wyjściu z klucza, rozwiń menu ikonowe i wybierz ikonę z symbolem strzałki zwróconej odpowiednio w prawą lub lewą stronę (rysunek 7.58).

Krzywa animacji dopasuje swój kształt stosowanie do wybranego typu stycznej (rysunek 7.59).

Jeżeli zmieniłeś kształt krzywej animacji odpowiedzialnej za położenie, zmieni się również kształt trajektorii ruchu obiektu. Zwróć uwagę, że położenie klucza nie ulega zmianie (rysunek 7.60).

#### Wskazówki

- Typy stycznych w kluczu można zmieniać również w oknie informacji o kluczu. Aby je wywołać, należy otworzyć okno Curve Editor lub rozwinąć listwę animacji i kliknąć klucz prawym przyciskiem myszy. Podobne okno znaleźć można również w rolecie Key Info (Basic) w panelu bocznym Motion (rysunek 7.61).
- Aby przypisać kluczowi precyzyjną wartość, podświetl bieżącą wartość, wyświetlaną w listwie informacyjnej okna Curve Editor lub w oknie informacji o kluczu i wpisz nową wartość.

Styczna typu Bézier Custom umożliwia precyzyjne dostosowanie kształtu krzywej funkcyjnej przed wejściem i po wyjściu z klucza animacji.

## Aby dostosować styczną:

- **1.** Otwórz okno *Curve Editor*  $\mathbb{E}$
- 2. W oknie podglądu zaznacz ścieżkę animacji z przypisanym kontrolerem typu Bézier.
- **3.** Wybierz narzędzie Move Keys  $\frac{1}{2}$ . Następnie przejdź do okna edycyjnego i zaznacz klucz.
- 4. Na pasku narzędziowym kliknij ikonę Set Tangents to Custom  $\mathcal{F}$

Do klucza zostaną dołączone styczne kontrolne Béziera (rysunek 7.62).

5. Ciągnąc uchwyt stycznej kontrolnej, dopasuj krzywiznę wykresu animacji. Jeżeli jest to konieczne, powiększ widok.

Uchwyty przemieszczą się jak ramiona wagi. Krzywa animacji zmieni kształt, lecz przez cały czas będzie styczna do ramion uchwytów kontrolnych (rysunek 7.63).

6. Aby złamać symetryczne oddziaływanie na siebie stycznych kontrolnych, wciśnij klawisz Shift podczas przeciągania.

Teraz możesz utworzyć ostre wejście krzywej animacji do klucza (rysunek 7.64).

**7.** Odtwórz animację  $\blacksquare$ , aby obejrzeć wynik wprowadzonych zmian.

#### Wskazówka

■ Jeżeli została wybrana styczna typu Flat, nie ma potrzeby konwertowania jej na styczną Custom, aby dokonywać swobodnych manipulacji. Wystarczy, że klikniesz uchwyt stycznej kontrolnej dla danego klucza, a typ stycznej w kluczu zmieni się automatycznie na Custom.

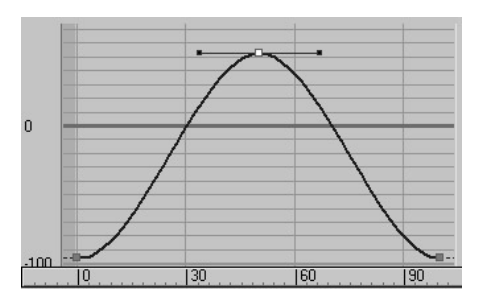

Rysunek 7.62. Po przypisaniu stycznej typu Custom do klucza zostaną dołączone uchwyty kontrolne Béziera

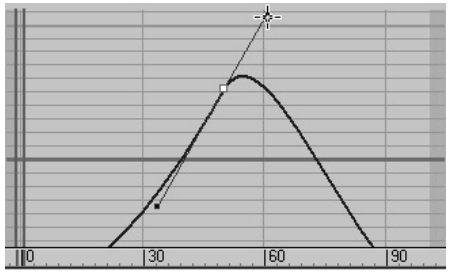

Rysunek 7.63. Uchwyty kontrolne Béziera umożliwiają zmianę kształtu krzywej animacji przed wejściem i po wyjściu z klucza

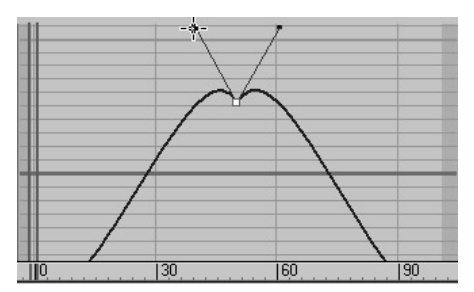

Rysunek 7.64. Wciskając klawisz Shift, możesz przemieszczać uchwyty kontrolne Béziera niezależnie od siebie

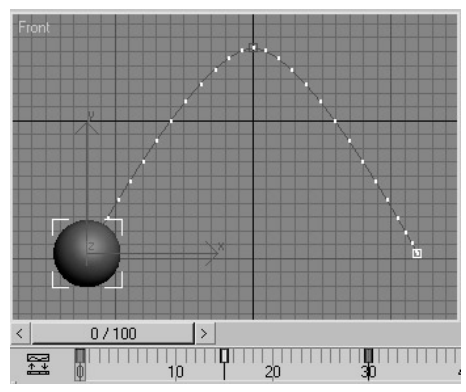

Rysunek 7.65. Obiekt po dokonaniu animacji jednego cyklu animacji

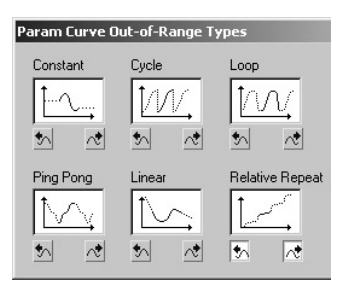

Rysunek 7.66. Wybieranie wzoru zapętlenia animacji

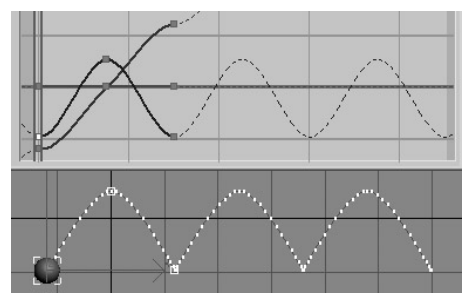

Rysunek 7.67. Pętle lub też cykle krzywej funkcyjnej uzależnione są od wybranego wzoru

#### Wskazówka

- W przypadku odbijającej się piłki należy wprowadzić do wykresu krzywej animacji kilka dodatkowych zmian w kluczach. Wszelkie zmiany wyglądu oryginalnej krzywej animacji zostaną automatyczne powtórzone w całym wykresie.

Jeżeli chciałbyś zapętlić animację tak, aby jej cykl powtarzał się nieustannie poza zakresem zdefiniowanych kluczy, możesz przypisać do animacji predefiniowany typ krzywej parametrycznej z grupy Parameter Curve Out-of-Range Type. W grupie tej wśród dostępnych wzorów krzywych znajdują się:

- $|\mathcal{W}|$  Cycle powtarza sekwencję animacji.
- $\triangleleft$   $|\mathcal{W}|$  Loop powtarza sekwencję animacji, dokonując gładkiej interpolacji pomiędzy kolejnymi cyklami.
- $\bigotimes |_{\bigvee}$  *Ping Pong* powtarza sekwencję animacji od początku do końca i od końca do początku.
- Relative Repeat powtarza sekwencję animacji, przy jednoczesnym odsunięciu każdego cyklu o wartość odpowiadającą wartości klucza wyjściowego.

# Aby zapętlić animację:

- 1. Utwórz krótką i prostą animację, na przykład jedno odbicie piłki, trwające około 30 klatek (rysunek 7.65).
- 2. Kliknij obiekt prawym przyciskiem myszy i z wyświetlonego menu blokowego wybierz pozycję Cirve Editor.
- 3. Wybierz Controller/Out-of-Fange Type.
- 4. W oknie dialogowym Param Curve Out-of--Range Type wybierz wzór cyklu, klikając jego. W przypadku odbijającej się piłki wybierz Relative Repeat (rysunek 7.66). Następnie kliknij przycisk OK.

Krzywa animacji oraz trajektoria ruchu ulegną wydłużeniu poprzez wielokrotne powtórzenie wykresu (rysunek 7.67).

**5.** Odtwórz animację **□**, aby obejrzeć wynik wprowadzonych zmian.

Krzywa rozkładu czasu Ease Curve kontroluje skalę przyspieszenia na długości całego wykresu krzywej animacji poprzez skalowanie czasu, tj. poprzez zwiększenie lub zmniejszenie odległości pomiędzy klatkami kluczowymi wzdłuż całej krzywej animacji.

### Aby zmienić rozkład czasu animacji za pomocą krzywej Ease Curve:

1. Kliknij prawym przyciskiem myszy obiekt poddany animacji i z wyświetlonego menu blokowego wybierz pozycję Curve Editor.

W oknie edycyjnym zostaną wyświetlone krzywe animacji zaznaczonego obiektu. Jeżeli animowane było położenie obiektu w oknie widokowym, zostanie wyświetlona jego trajektoria (rysunek 7.68).

**2.** Wybierz *Curves/Apply — Ease Curve.* 

Do zaznaczonych ścieżek animacji przypisana zostanie krzywa rozkładu czasu.

3. Kliknij znak + obok dowolnie wybranej ścieżki animacji. Następnie zaznacz ścieżkę krzywej rozkładu czasu Ease Curve, znajdującą się poniżej.

W oknie edycyjnym zostanie wyświetlona krzywa rozkładu czasu (rysunek 7.69).

4. Zaznacz klucz leżący w środku krzywej rozkładu czasu. Przemieść zaznaczony klucz lekko do góry — po to, aby odbijająca się piłka stopniowo zwalniała w trakcie całej animacji (rysunek 7.70).

Rozkład czasu animacji ulegnie zmianie (rysunek 7.71).

5. Aby usunąć krzywą rozkładu czasu, zaznacz ścieżkę animacji i wybierz Curves/Remove.

#### Wskazówki

■ Krzywa zwielokrotniania Multiplier Curve zwiększa wartości animacji na całej długości wykresu. Aby przypisać krzywą zwielokrotniania, wybierz z menu okna Curve Editor polecenie Curves/Apply - Multiplier Curve.

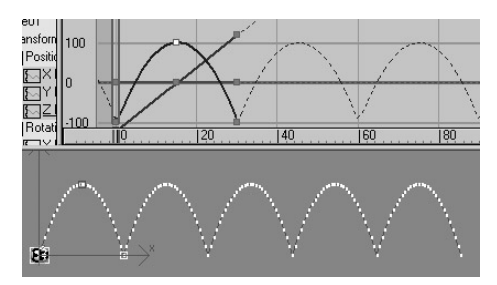

Rysunek 7.68. Krzywa animacji oraz trajektoria odbijającej się piłki

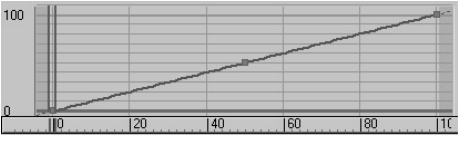

Rysunek 7.69. Krzywa rozkładu czasu łagodnie wznosi się w linii prostej od 0 do 100 procent

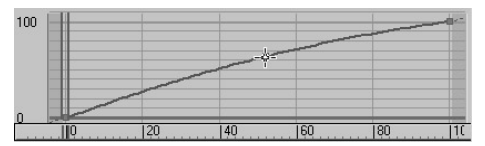

Rysunek 7.70. Zmiana rozkładu czasu animacji nie wymaga dużego wysiłku

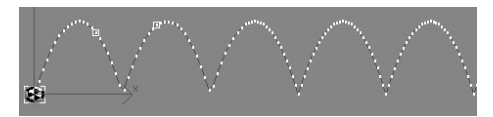

Rysunek 7.71. Znaczniki klatek zostały skupione w okolicach punktów szczytowych trajektorii ruchu, spowalniając tym samym ruch odbijającej się piłki w najwyższych punktach odbicia

- Aby przeskalować wartości zaznaczonych kluczy, kliknij ikonę Scale Values  $\Box$  i przeciągnij klucze.
- Aby dodać klucz do krzywej animacji, kliknij ikonę Add Key  $\mathcal{K}$  i kliknij w wybranym miejscu wykresu animacji.

| World        |             |
|--------------|-------------|
| -⊕- di∥ Soun | controllers |
| Video        | Properties  |
| Globa        | Assian Cor  |

Rysunek 7.72. Z menu kontekstowego wybierz pozycję Properties

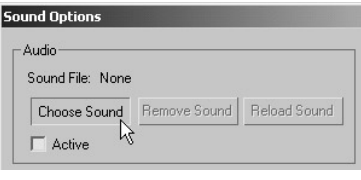

Rysunek 7.73. W oknie dialogowym Sound Options wybierz plik dźwiękowy

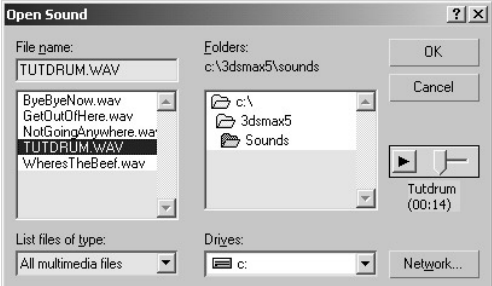

Rysunek 7.74. Okno dialogowe Open Sound umożlliwia zaimportowanie do sceny pliku .WAV lub udźwiękowionego pliku .AVI z dowolnego miejsca

| -4  Waveform - TUT 10 |  |  |  |
|-----------------------|--|--|--|
|                       |  |  |  |

Rysunek 7.75. Ścieżka dźwiękowa Waveform wyświetla wykres fali dźwiękowej

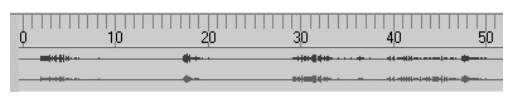

Rysunek 7.76. Linia animacji z włączonym wyświetlaniem wykresu fali dźwiękowej

# Dodawanie dźwięku

Dźwięk nadaje animacji zupełnie nowy wymiar. Wykorzystując okno Track View, możesz dodać do sceny dźwięk poprzez import zewnętrznego pliku dźwiękowego. Wówczas, gdy odtworzysz animację, razem z nią odtworzona zostanie zaimportowana ścieżka dźwiękowa. Daje to zupełnie nowe możliwości animowania za pomocą dźwięku. Poprzez połączenie dźwięku z kontrolerem Audio przypisanym do ścieżki położenia, obrotu lub skalowania obiektu możesz sprawić, że obiekty będą poruszać się w rytm muzyki.

# Aby dodać ścieżkę dźwiękową:

- 1. Otwórz okno Curve Editor
- 2. Zaznacz ścieżkę Sound, znajdującą się u szczytu listy hierarchii sceny.
- 3. Kliknij zaznaczoną pozycję prawym przyciskiem myszy i z wyświetlonego menu wybierz Properties (rysunek 7.72).
- 4. W oknie dialogowym Sound Options kliknij przycisk Choose Sound (rysunek 7.73).
- 5. Odszukaj plik dźwiękowy, zapisany w formacie .WAV lub .AVI (rysunek 7.74). Zamknij obydwa okna dialogowe.
- 6. Kliknij symbol plus +, znajdujący się obok ścieżki Sound. Następnie kliknij nazwę zaimportowanej ścieżki, aby zobaczyć wykres fali dźwiękowej (rysunek 7.75).
- **7.** Odtwórz animację  $\blacksquare$ , aby usłyszeć dźwięk. Upewnij się, czy głośniki są włączone!

#### Wskazówka

- Aby wyświetlić wykres fali dźwiękowej w linii animacji, kliknij prawym przyciskiem myszy w obszarze linii animacji i z wyświetlonego menu wybierz Configure/ Show Sound Track (rysunek 7.76).

#### Rozdział 7.

Kontroler Audio konwertuje amplitudę fali dźwiękowej pliku .AVI lub .WAV na wartości skalowania w osiach X, Y, Z. Kontroler ten może być wykorzystywany do animowania obiektów drgających w rytm muzyki lub synchronizacji ruchu warg postaci z mową.

### Aby animować obiekt za pomocą dźwięku:

1. Przypisz kontroler Audio do ścieżki animacji, na przykład skalowania.

Na ekranie pojawi się okno dialogowe Audio Controller (rysunek 7.77).

- 2. W oknie dialogowym Audio Controller kliknij przycisk Choose Sound.
- 3. Wybierz plik dźwiękowy. Jeżeli chcesz, aby obiekt poruszał się w rytmie muzyki, wybierz plik, który wcześniej umieściłeś w ścieżce Sound. Następnie kliknij OK (rysunek 7.78).
- 4. W oknie dialogowym Audio Controller ustaw parametry Base Scale. Parametry te odpowiedzialne są za stan obiektu przy amplitudzie równej zero (kiedy nie ma dźwięku).
- 5. Dostosuj wartości parametrów Target. Parametry te odpowiedzialne są za stan obiektu przy maksymalnej amplitudzie (kiedy dźwięk jest najmocniejszy) — rysunek 7.79.
- 6. Zamknij okno dialogowe.

W oknie edycyjnym na ścieżce animacji, do której przypisałeś kontroler Audio, pojawi się wykres fali dźwiękowej (rysunek 7.80).

7. Odtwórz animację  $\blacksquare$ .

#### Wskazówki

- Aby wymusić silniejszą reakcję na dźwięk, włącz funkcję Absolute Value. Funkcja ta daje gwarancję, że przy maksymalnej amplitudzie zawsze osiągane są wartości szczytowe, a nie potencjalne maksimum amplitudy fali dźwiękowej.
- Aby odciąć dolne zakresy amplitudy, zwiększ wartość parametru Threshold.
- Aby zmiękczyć wykres fali dźwiękowej oraz reakcję obiektu, zwiększ wartość parametru Oversampling.

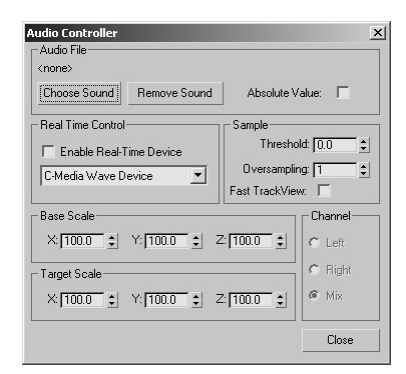

Rysunek 7.77. Okno dialogowe Audio Controller umożliwia kontrolowanie ścieżki animacji za pomocą zewnętrznego pliku dźwiękowego

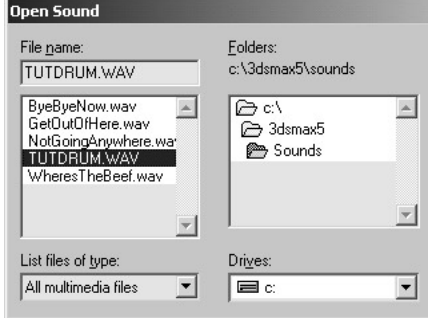

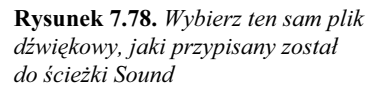

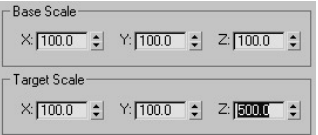

Rysunek 7.79. Przypisanie parametrowi Target Z wartości 500 sprawi, że przy szczytowej wartości dźwięku obiekt zostanie przeskalowany wzdłuż osi Z do 500%

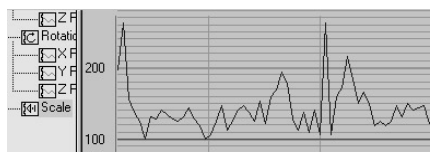

Rysunek 7.80. Wykres fali dźwiękowej w ścieżce animacji skalowania

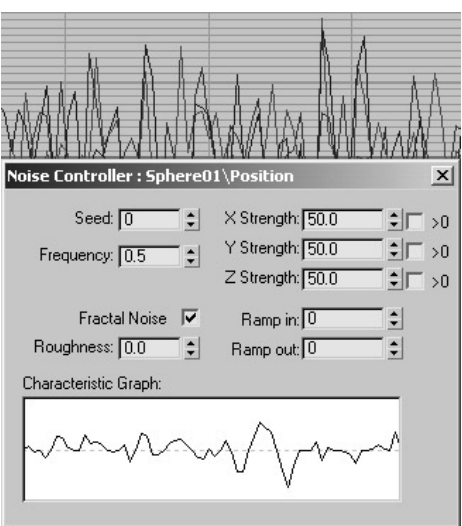

Rysunek 7.81. Okno dialogowe Noise Controller umożliwia wprowadzanie losowych zmian do ścieżki animacji

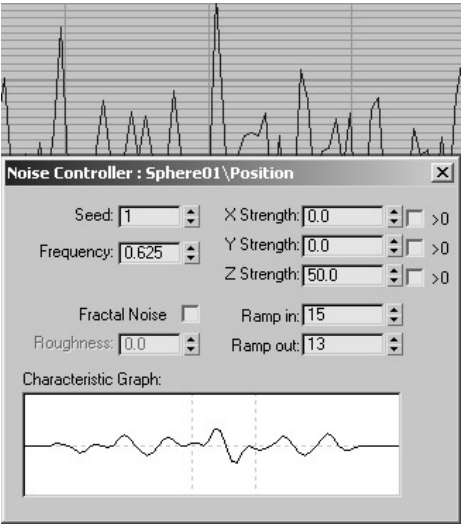

Rysunek 7.82. Powyższe ustawienia sprawią, że szum będzie stopniowo narastał wzdłuż osi Z, po czym łagodnie zaniknie

Kontroler Noise przypisuje losowe wartości, bazując na fraktalnych krzywych funkcyjnych, które tworzone są nie na kluczach, lecz na ustawieniach parametrów. Kontroler ten może być wykorzystywany do animowania przypadkowości zmian ruchu lub koloru.

Dostosowywanie kontrolera Noise odbywa się poprzez zmianę parametrów prawdopodobieństwa, częstotliwości, chropowatości, siły oraz wytłumiania początkowego i końcowego.

## Aby animować obiekt za pomocą szumu fraktalnego:

1. Przypisz kontroler Noise do ścieżki animacji, na przykład ścieżki skalowania.

Na ekranie pojawi się okno dialogowe Noise Controller (rysunek 7.81).

**2.** Odtwórz animację **□**, aby zobaczyć efekt działania kontrolera.

Jeżeli przypisałeś kontroler do ścieżki skalowania, obiekt będzie drżeć i dygotać.

3. W oknie dialogowym Noise Controller dostosuj wygląd krzywej szumu, zmieniając wartości parametrów Seed, Frequency, Roughness, Strength oraz Ramp in i Ramp out.

Aby wygładzić krzywą szumu, wyłącz funkcję Fractal Noise.

Aby szum oddziaływał tylko w jednym kierunku, przypisz dwóm z parametrów X, Y, Z Strength wartości 0.

Aby wytłumić szum na początku i na końcu animacji, zwiększ wartości parametrów Ramp in oraz Ramp out (rysunek 7.82).

4. Odtwórz animację **D**.

# Ograniczniki animacji

Ograniczniki animacji to specjalne kontrolery animacji, które ograniczają animacje transformowania względem jednego lub większej liczby obiektów docelowych. Ponieważ ich działanie opiera się na ruchu innych obiektów, możesz pracować z nimi w panelu bocznym Motion, który posiada nieco prostszy interfejs.

Kontroler Path Constraint ogranicza animację obiektu do poruszania się wzdłuż wyznaczonej ścieżki ruchu.

## Aby ograniczyć animację do ścieżki ruchu:

- **1.** W panelu bocznym *Motion*  $\Theta$  wciśnij przycisk Parameters, po czym przypisz do ścieżki położenia kontroler Path Constraint.
- 2. W rolecie Path Constraint wciśnij przycisk Add Path. Następnie kliknij otwarty lub zamknięty kształt znajdujący się w scenie.

Nazwa kształtu pojawi się na liście obiektów-celów (rysunek 7.83).

Obiekt "przeskoczy" do miejsca położenia wierzchołka początkowego kształtu (rysunek 7.84).

- 3. Aby obiekt zwrócony był zgodnie z przebiegiem ścieżki, włącz funkcję Follow (rysunek 7.85).
- **4.** Odtwórz animację **□**. Obiekt podąży za kształtem ścieżki (rysunek 7.86).

#### Wskazówki

- Jeżeli chcesz, aby obiekt poruszający się po ścieżce ruchu wychylał się na zakrętach jak odrzutowiec, włącz funkcję Bank.
- Aby zmienić punkt początkowy oraz punkt końcowy animacji po ścieżce, wciśnij przycisk Animate i dostosuj wartość parametru %Along Path.
- Jeżeli na ścieżkę ruchu wyznaczysz kilka kształtów, obiekt zostanie ograniczony do uśrednionej odległości pomiędzy wszystkimi kształtami. Aby wymusić zbliżanie lub oddalanie się obiektu od któregoś z kształtów, zaznacz jego nazwę na liście obiektów-celów i dostosuj parametr Weight.

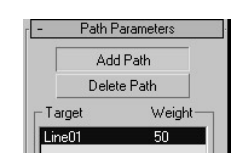

#### Rysunek 7.83. Wyznaczenie kształtu Line01 na ścieżkę ruchu

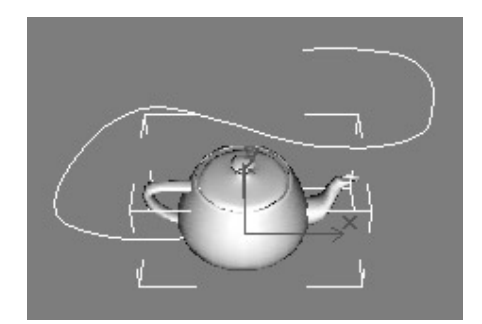

Rysunek 7.84. Wyznaczenie ścieżki ruchu sprawia, że obiekt automatycznie przeskakuje do miejsca położenia wierzchołka początkowego kształtu. Informacje o zmianie kolejności wierzchołków znajdziesz w rozdziale dziewiątym

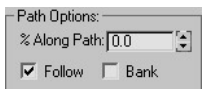

Rysunek 7.85. Włącz funkcję Follow, aby obiekt zwrócony był zgodnie z przebiegiem ścieżki ruchu

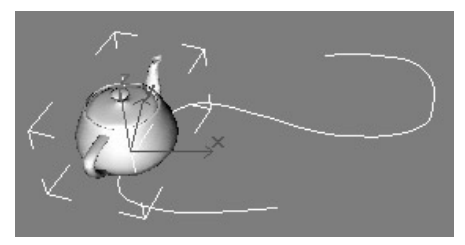

Rysunek 7.86. Podczas odtwarzania animacji obiekt podąża wzdłuż ścieżki ruchu

■ Jeżeli chcesz, aby animowany obiekt wydłużał się, podążając za ścieżką, użyj zamiast kontrolera Path modyfikatora PathDeform.

|           | LookAt Constraint    |
|-----------|----------------------|
|           | Add LookAt Target    |
|           | Delete LookAt Target |
| Target    | Weight               |
| Pyramid01 |                      |

Rysunek 7.87. Ostrosłup noszący nazwę Pyramid01, który został wyznaczony jako obiekt-cel

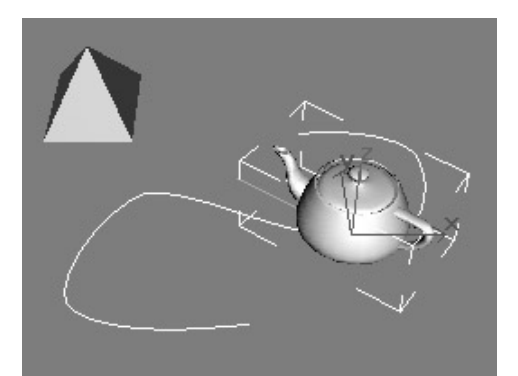

Rysunek 7.88. Czajnik zawsze zwrócony jest w kierunku ostrosłupa, bez względu na to, jaki jest jego ruch po ścieżce

Kontroler LookAt Constrain ogranicza animację obiektu w taki sposób, że jest on zawsze zwrócony w kierunku obiektu-celu — bez względu na to, jaki jest kierunek ruchu obiektów względem siebie. Kontroler ten może być przypisywany nie tylko do obiektów geometrycznych, ale także do kamer lub świateł, śledzących ruch obiektu w scenie.

## Aby ograniczyć animację do zwrotu w kierunku obiektu docelowego:

- **1.** W panelu bocznym *Motion*  $\otimes$  wciśnij przycisk Parameters, po czym przypisz do ścieżki animacji położenia kontroler LookAt Constraint.
- 2. W rolecie LookAt Constraint wciśnij przycisk Add LookAt Target. Następnie kliknij obiekt-cel (rysunek 7.87).

Animowany obiekt automatycznie obróci się w kierunku obiektu-celu.

3. Odtwórz animację **D**.

Animowany obiekt zawsze zwrócony jest w kierunku obiektu-celu, bez względu na ich położenie względem siebie (rysunek 7.88).

#### Wskazówka

■ Aby zmienić oś orientacji obiektu, wybierz właściwą opcję w sekcji Select LookAt Axis.

# Łączenie hierarchiczne

Aby zwielokrotnić możliwości animacji transformowania, możesz tworzyć jednokierunkowe połączenia pomiędzy obiektami, dzięki którym transformacje dokonane na jednym obiekcie będą przenoszone na inny obiekt. Obiekt *dziecko (child*), który dziedziczy transformacje, będzie mógł być przemieszczany, obracany lub skalowany w taki sam sposób, jak obiekt *rodzic* (parent).

Łącząc ze sobą serie obiektów, możesz utworzyć rozgałęziającą się strukturę, zwaną hierarchią łączeń. Taka właściwość umożliwia tworzenie bardzo wyrafinowanych animacji, z uwzględnieniem wielu obiektów i złożonych ruchów.

Okno Shematic View to moduł, który umożliwia podgląd drzewa hierarchii oraz manipulowanie połączeniami hierarchicznymi (rysunek 7.89). Okno to wywołać można z poziomu głównego paska narzędziowego lub z poziomu menu Graph Editors.

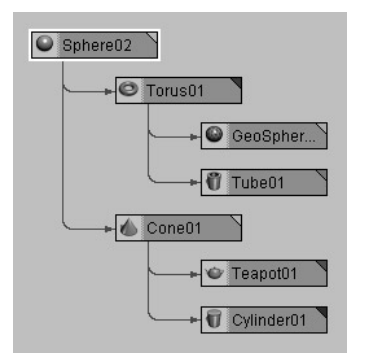

Rysunek 7.89. Hierarchia połączeń w oknie Schematic View. Przedstawiona hierarchia składa się z "dziadka", dwojga "rodziców" oraz czterech "dzieci"

#### Drzewa hierarchii

Obiektom łączonym w hierarchie nadaje się takie nazwy, jak gdyby były one członkami jednej rodziny lub częścią drzewa genealogicznego:

- Dziecko (child) obiekt, który został przyłączony do innego obiektu.
- ◆ *Rodzic (parent)* obiekt, do którego przyłączone jest dziecko. Każde dziecko może mieć tylko jednego rodzica, lecz rodzic może mieć dowolną liczbę dzieci.
- ◆ *Dziadek (grandparent)* rodzic rodzica.
- ◆ Przodek (ancestor) rodzic oraz wszyscy rodzice poszczególnych rodziców.
- ◆ Wnuk (grandchild) dziecko dziecka.
- ◆ Potomek (descendant) dziecko oraz wszystkie dzieci poszczególnych dzieci.
- ◆ Korzeń (root) obiekt znajdujący się na szczycie hierarchii.
- ◆ Scena (scene) korzeń dla obiektu, który nie jest przyłączony do żadnego rodzica.
- ◆ *Liść (leaf)* obiekt znajdujący się na końcu hierarchii.
- ◆ Gałąź (branch) część hierarchii od przodka aż do liścia.

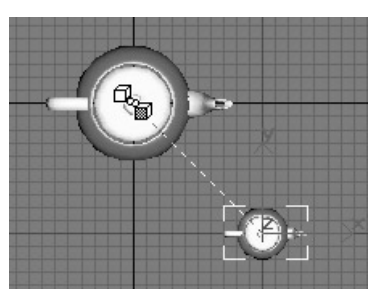

Rysunek 7.90. Kiedy kursor przyłączania zmieni kolor na biały, zwolnij przycisk myszy

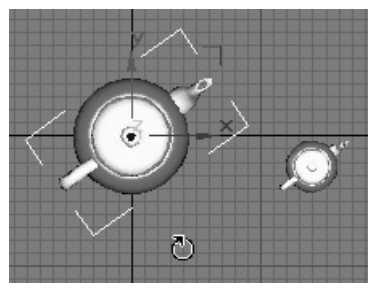

Rysunek 7.91. Podczas obracania rodzica obraca się również dziecko

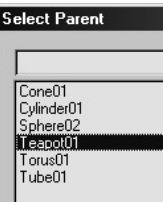

Rysunek 7.92. Okno dialogowe Select Parent umożliwia imienny wybór rodzica. Pozostała część okna dialogowego wygląda tak samo, jak okno Select Object, z wyjątkiem przycisku, na którym zamiast napisu Select widnieje napis Link

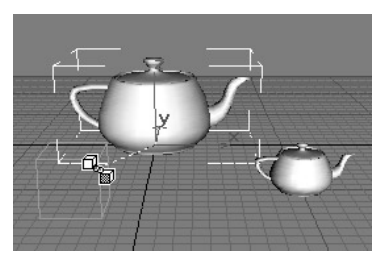

Rysunek 7.93. Obiekt pozorny może służyć jako dodatkowy punkt centralny lub jako obiekt zastępczy dla bardziej złożonego obiektu

Narzędzie Select and Link przyłącza punkt centralny obiektu-dziecka do punktu centralnego obiektu-rodzica. Po przyłączeniu dziecko dziedziczy transformacje rodzica. Nie można jednak przyłączyć rodzica do jego dziecka.

# Aby przyłączyć obiekt:

1. Zaznacz obiekt.

Obiekt ten będzie dzieckiem.

- 2. Z głównego paska narzędziowego wybierz narzędzie Select and Link  $\mathbb{R}$ .
- 3. Przeciągnij myszą od obiektu wyjściowego (dziecka) do obiektu-celu (rodzica). Kiedy górny sześcian znajdujący się w kursorze zmieni kolor na biały, zwolnij przycisk myszy (rysunek 7.90).

Obiekt-cel (rodzic) zostanie na krótką chwilę uaktywniony, co oznacza, że obiekty zostały połączone.

4. Wypróbuj połączenie, transformując rodzica w dowolny sposób.

Dziecko podąży za rodzicem (rysunek 7.91).

5. Opuść tryb łączenia hierarchicznego, wybierając narzędzie Select Object \.

#### Wskazówki

- Aby wybrać rodzica z listy, zamiast wskazywać go kursorem, wciśnij klawisz H (rysunek 7.92).
- Jeżeli chcesz wykorzystać w swojej animacji dodatkowy punkt centralny, utwórz obiekt pozorny (Dummy). Obiekty tego typu znajdziesz w panelu bocznym Helpers  $\Box$ . Obiekty pozorne to nierenderowalne obiekty pomocnicze w formie obejmy, które często wykorzystywane są do animowania świateł oraz kamer. Służą one także za obiekty zastępcze dla bardziej złożonych obiektów, które później zamienia się na obiekty właściwe (rysunek 7.93).

Narzędzie Unlink Selection Tool zatrzymuje przepływ danych transformowania pomiędzy rodzicem a dzieckiem.

## Aby rozłączyć obiekty:

- 1. Zaznacz obiekt-dziecko.
- 2. W głównym pasku narzędziowym kliknij ikonę Unlink Selection<sup>n</sup>.
- 3. Kliknij obiekt-dziecko.

Obiekt zostanie odłączony od swojego rodzica.

#### **Assign Transform Controller**

| >Link Constraint        |  |
|-------------------------|--|
| Position/Rotation/Scale |  |
| <b>Transform Script</b> |  |

Rysunek 7.94. Do ścieżki transformacji przypisz kontroler Link Constraint

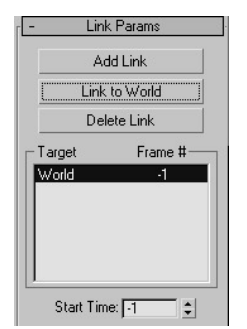

Rysunek 7.95. Po przyłączeniu obiektu do globalnego układu współrzędnych ustaw wartość parametru Start Time na –1

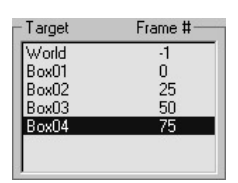

Rysunek 7.96. Przyłączenie obiektu do czterech prostopadłościanów w klatkach 0, 25, 50 i 75

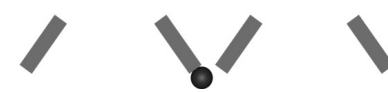

Rysunek 7.97. Obiekt przekazywany jest kolejno pomiędzy poszczególnymi prostopadłościanami, wprawionymi w ruch wahadłowy. Na powyższym rysunku obiekt Box02 przekazuje sferę do obiektu Box03

Posługując się kontrolerem Link Constraint, możesz sprawić, że obiekt-dziecko będzie przyłączać się do różnych rodziców wraz z upływem czasu. Dzięki temu obiekt ten będzie sekwencyjnie dziedziczyć transformacje każdego z rodziców po kolei.

# Aby poddać animacji dziedzictwo połączeń:

- 1. Zaznacz obiekt.
- **2.** Otwórz panel boczny *Motion*  $\Theta$ .
- 3. Rozwiń roletę Assign Controller i zaznacz pozycję Transform.
- 4. Kliknij ikonę Assign Controller. Następnie wybierz kontroler Link Constrain (rysunek 7.94).
- 5. Przesuń suwak klatek do klatki 0.
- **6.** W rolecie Link Parameters kliknij przycisk Link to World. Następnie zmień wartość parametru Start Time na –1. Pozwoli to przytrzymać obiekt w bezruchu podczas dokonywania pierwszego połączenia (rysunek 7.95).
- 7. Upewnij się, że suwak klatek znajduje się w klatce 0.
- 8. Wciśnij przycisk *Add Link* i wskaż obiekt-cel, aby przenieść na niego dziedzictwo połączenia.
- 9. Przesuń suwak klatek do klatki, w której ma nastąpić zmiana połączenia.
- 10. Powtórz czynności opisane w punktach 8. i 9., dodając kolejne obiekty-cele (rysunek 7.96).
- 11. Odtwórz animację  $\blacksquare$ .

W trakcie odtwarzania animacji obiekt będzie zmieniać połączenia. Obiekty-rodzice będą po kolei przekazywać animację transformowania do obiektudziecka (rysunek 7.97).

#### Wskazówki

- Aby dostosować rozkład czasu przenoszenia połączeń, przesuń suwak klatek do żądanej klatki. Następnie zaznacz nazwę obiektu docelowego i dostosuj suwak parametru Start Time.
- Aby usunąć połączenie, zaznacz nazwę obiektu docelowego i kliknij przycisk Delete Link.